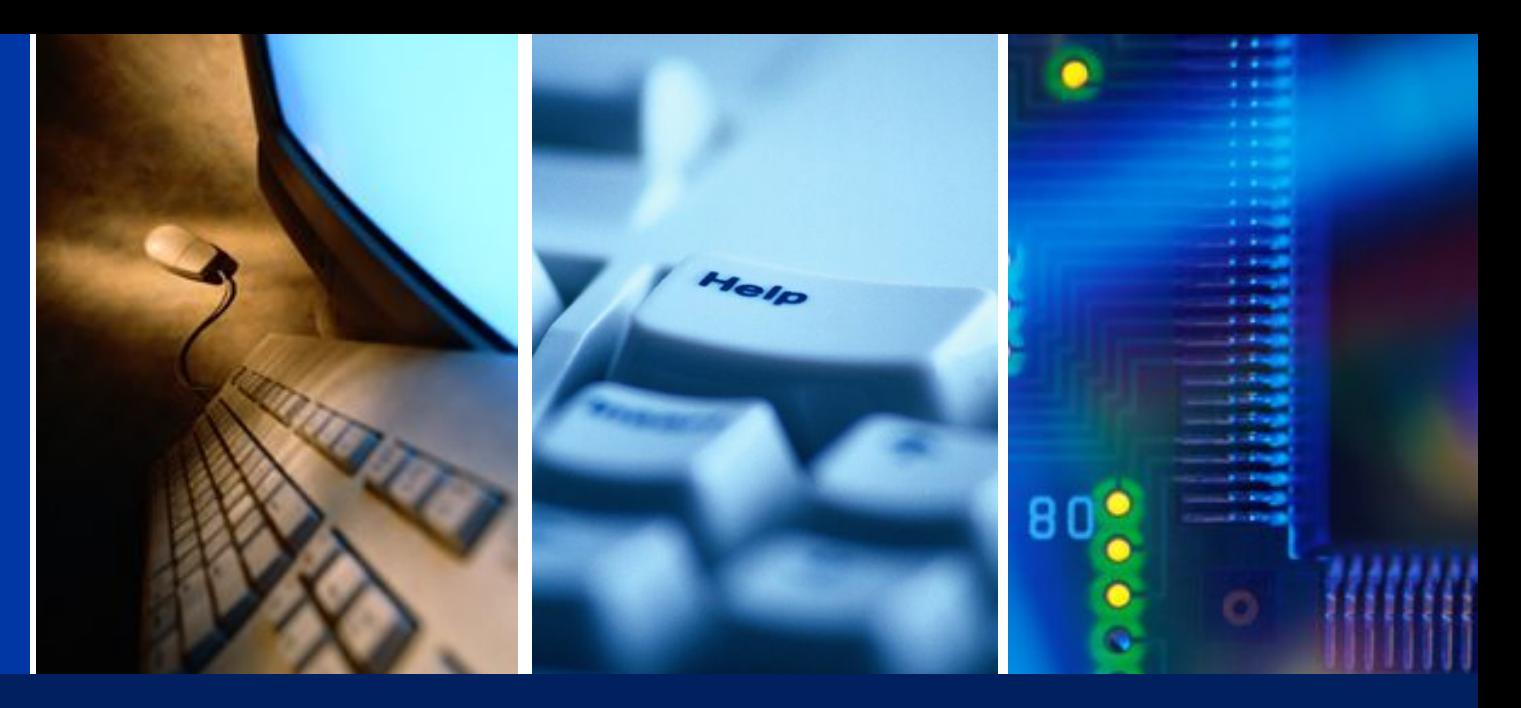

## Базовая настройка IPECS-MG

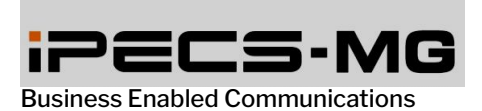

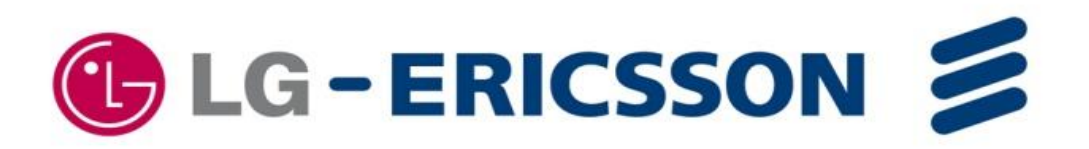

## Схема соединений системы

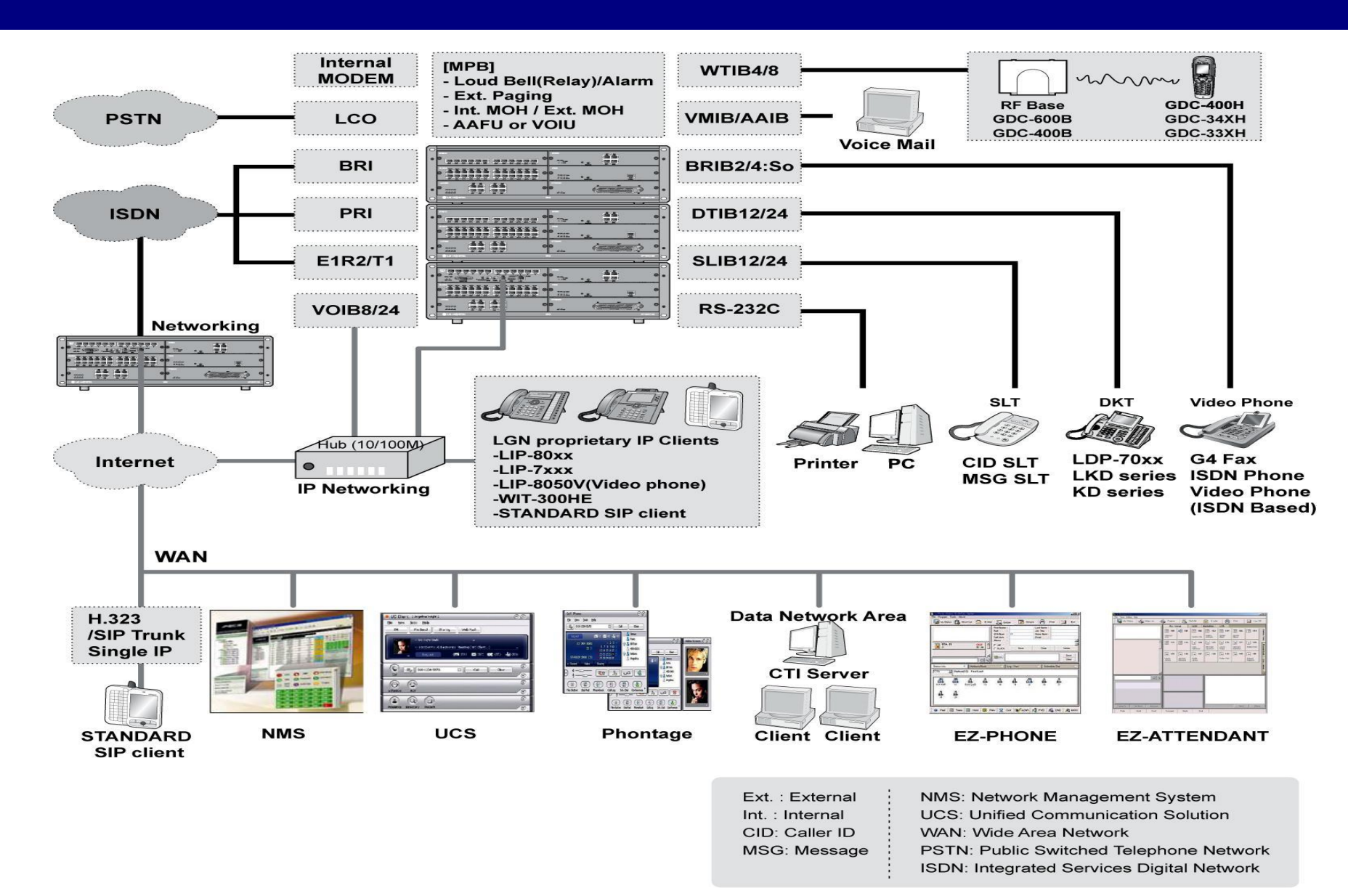

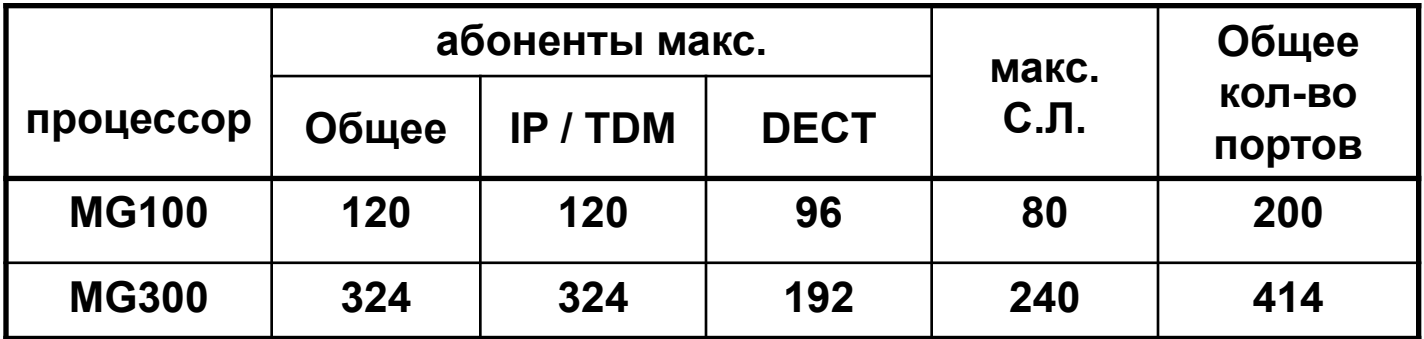

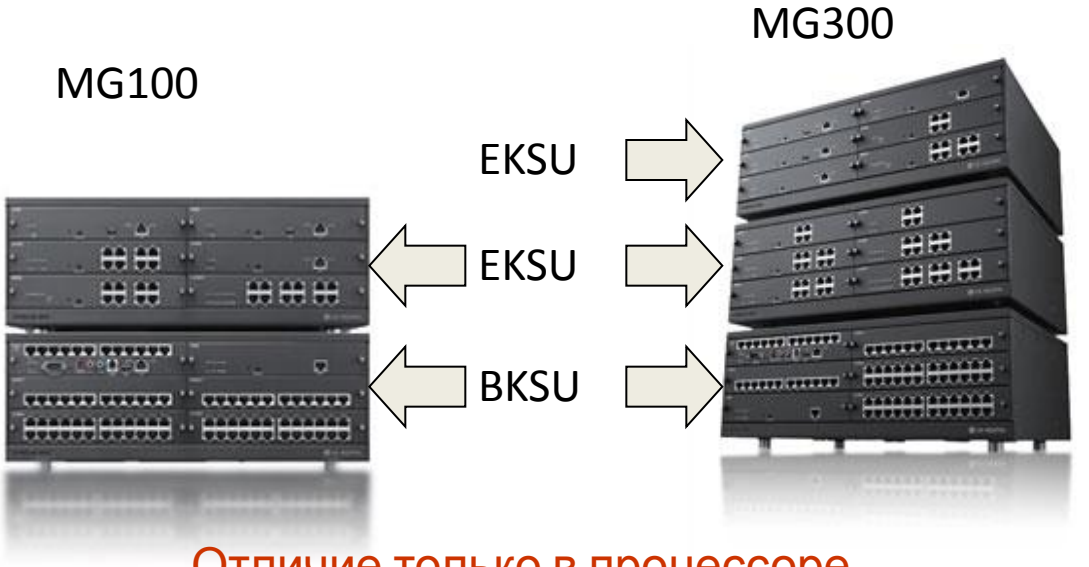

Отличие только в процессоре

## MPB. Переключатели, автоматическая настройка

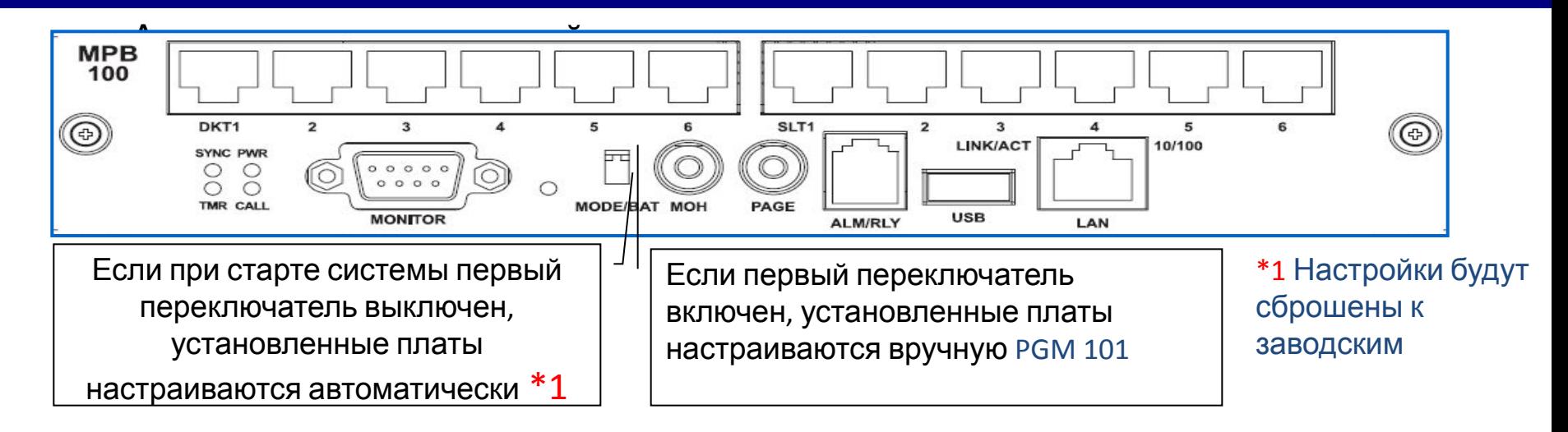

#### Инициализация системы

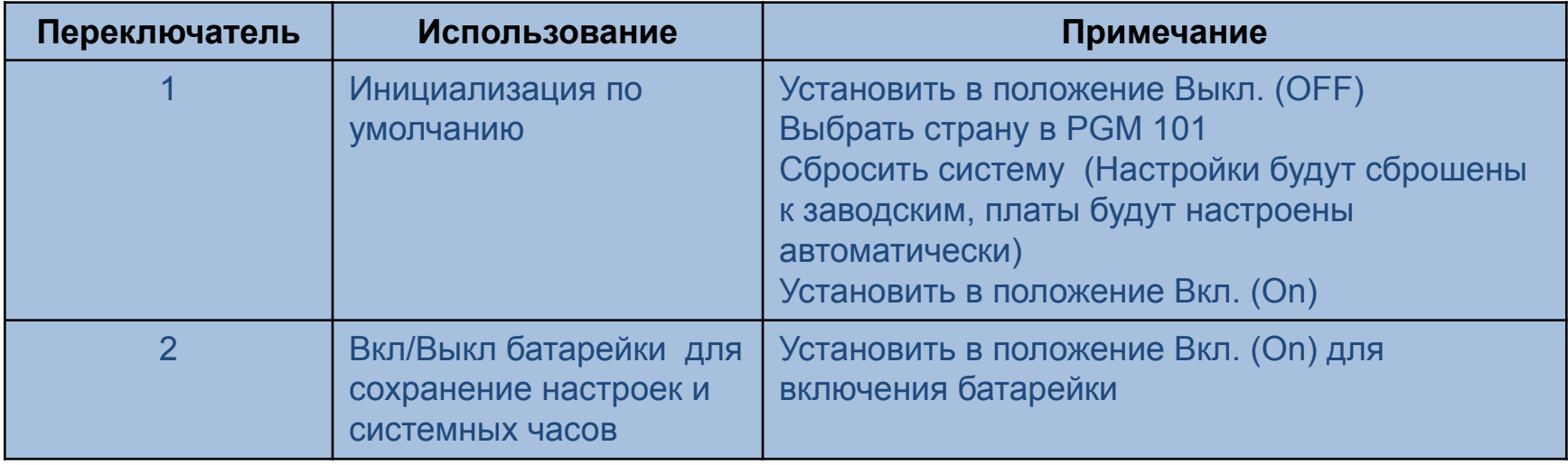

## Запуск Web Сервиса

- Установить iPECS-MG систему
- IP адрес МРВ по умолчанию :  $10.10.10.1$
- Или назначить IP MPB через RS-232 порт
- Подключиться к системе используя web browser
- iPECS-MG web сервис предоставляет;
- ✔ Руководство пользователя ✔ Возможность настройки телефона Возможность администрирования

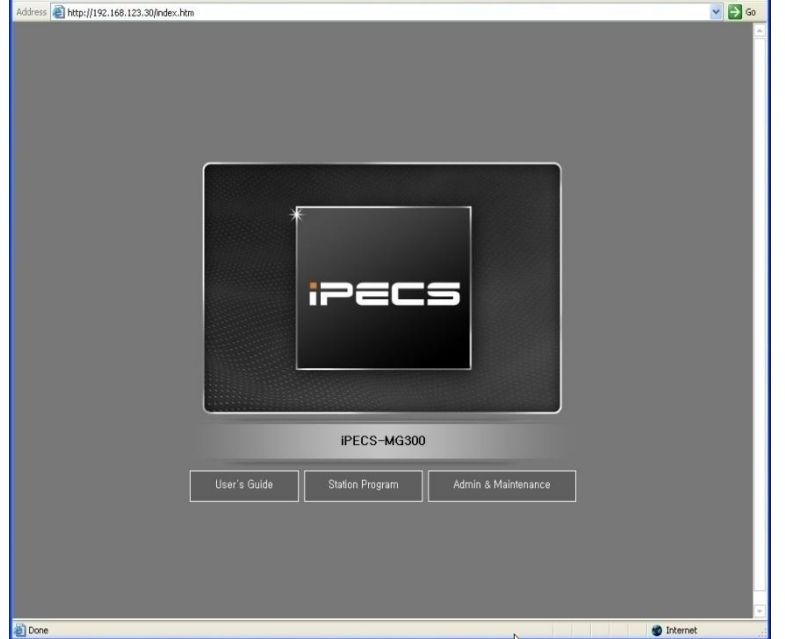

**DECS-MG Web Services - Microsoft Internet Explore** File Edit View Favorites Tools Help

## Руководство

- ПАД ЗАВАТСЯЯ Guide' чтобы получить доступ к руководству.
- Руководство охватывает;
- ✔ Программные коды (обзор)
- Номерной план (обзор)
- Назначение имени пользователя
- Персональный скоростной набор
- Системный скоростной набор
- Вызов по имени
- **Intercom Signaling Mode**
- Клавиши системного аппарата
- Установка переадресации
- Перевод вызова
- Коды авторизации
- ✔ DND
- Перехват вызова
- **Оповещение**
- ✔ Как получить доступ к CO/IP линии

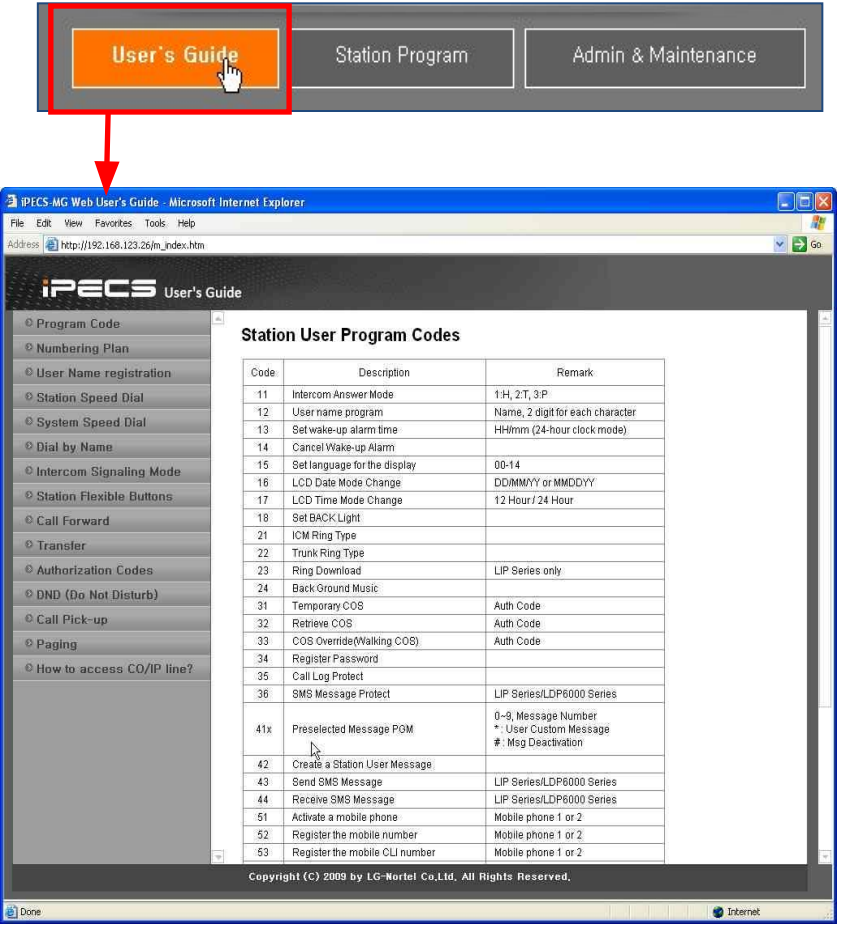

## Настройка

а тая рата 'Station Program' и введите внутренний номер аппарата и пароль.

✔ Пароль обязателен для настройки аппарата.

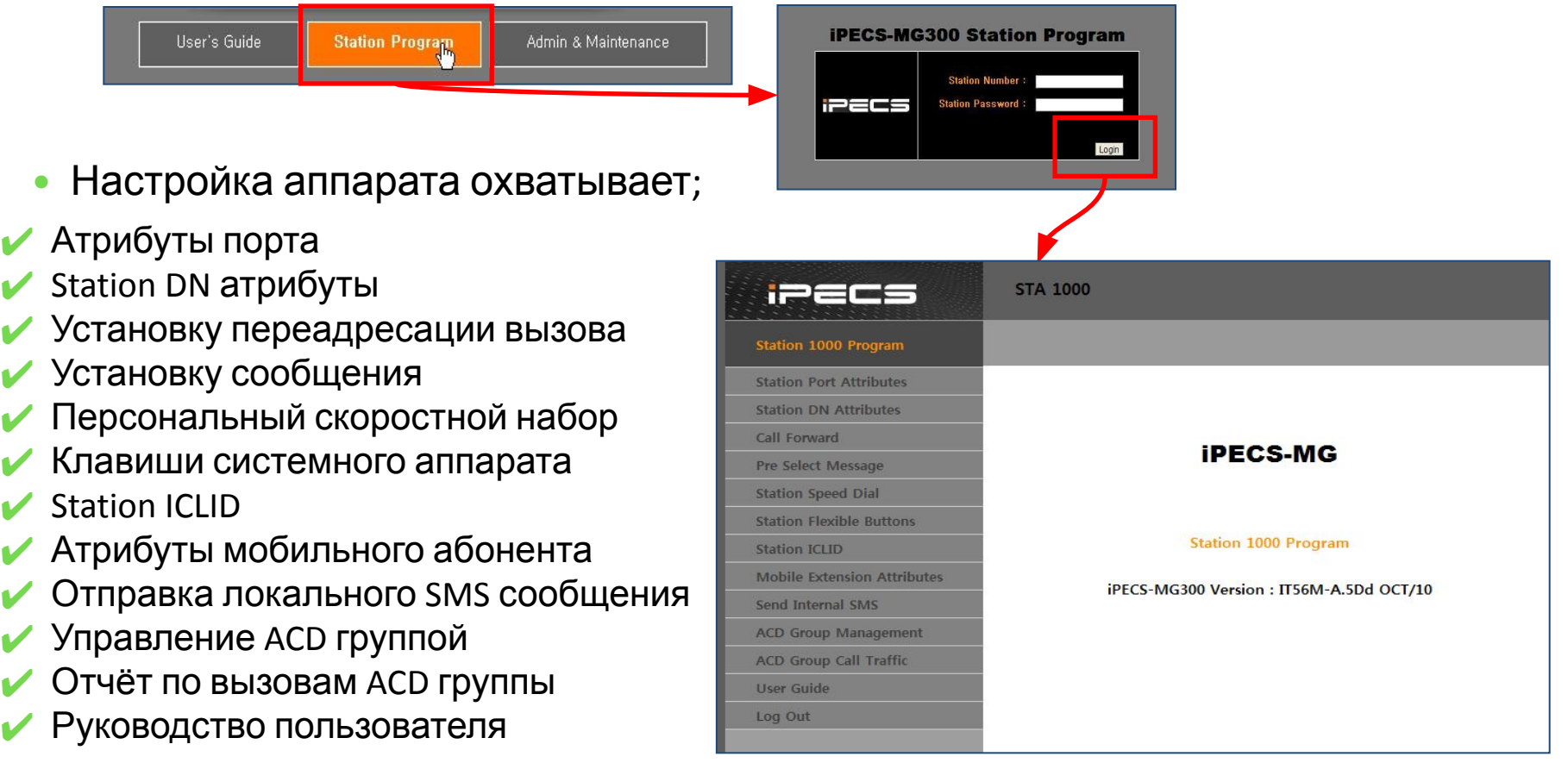

## Администрировани

- Нажмите 'Admin & Maintenance' для входа в меню администрирования е
- Введите User ID и пароль и нажмите кнопку 'Login' .

• Категории администрирования Web Admin будут отображены слева.

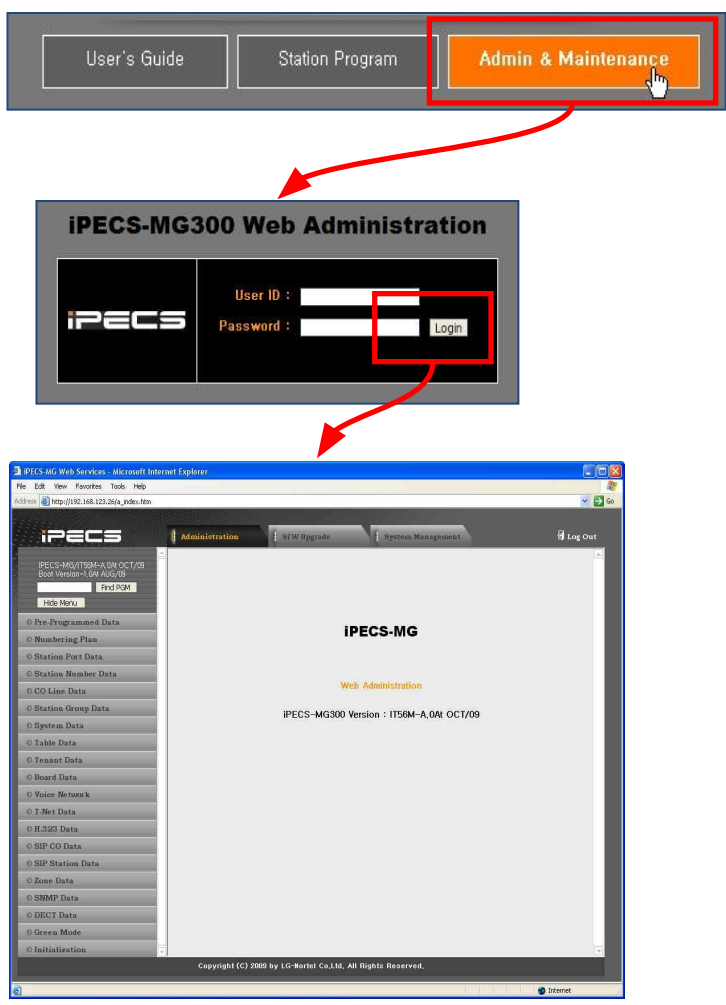

## ID и

## ПА ПА ПА ПАРОЛЬ В System Data

- ✔ System Data > System Password (226)
- ◆ Basic Password tab : ID & Password of User, Admin. and Maint.
- ◆ Additional Password tab : ID & Password of User2, User3, Admin2 and Admin3.

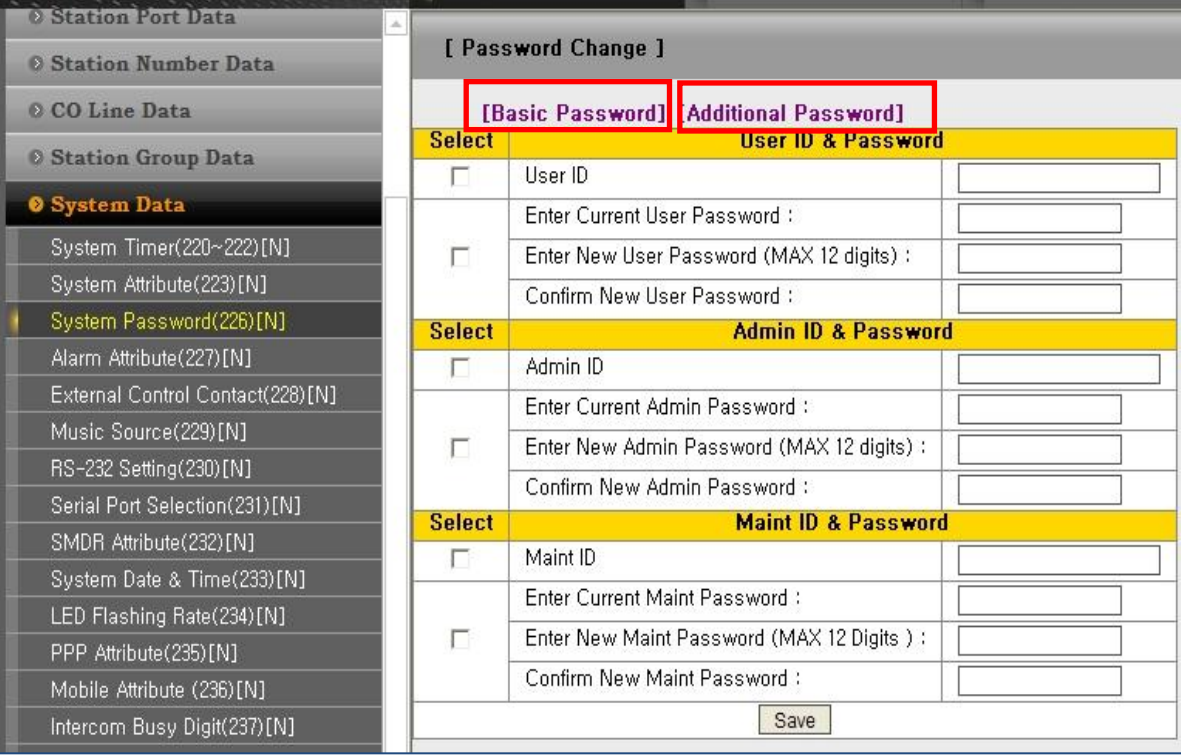

## Авторизация Web

ДФ БЪУ З вательский доступ к разделам настройки регулируется в System

Datq Iepeйти к System Data > Web Access Authorization

✔ Указать доступные пункты для трёх Администраторов и трёх Пользователей.

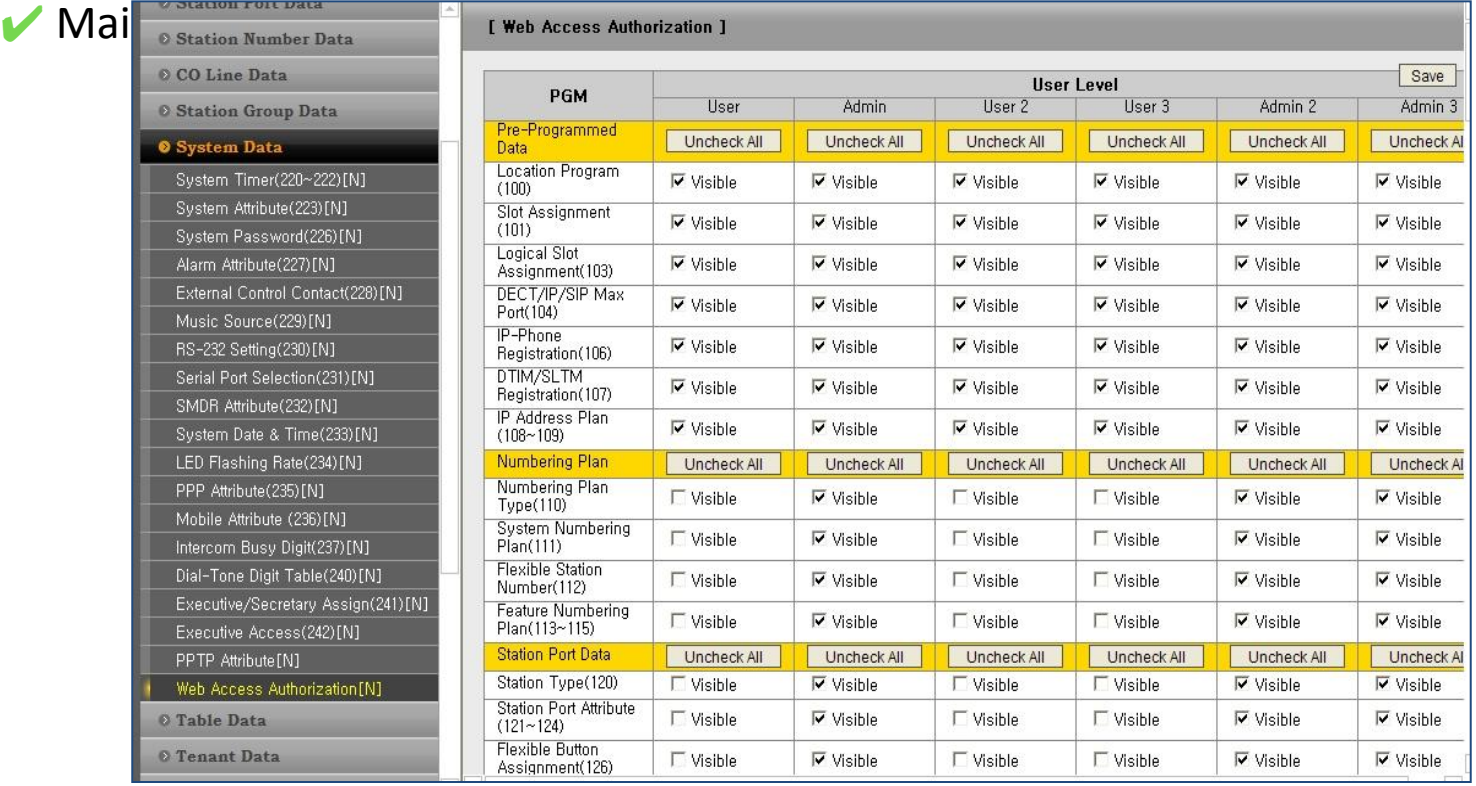

## **Категории администрирования**

## **Категории администрирования**

- Pre-programmed data
- Numbering Plan
- Station Port Data
- Station Number Data
- CO Line Data
- Station Group Data
- System Data
- Table Data
- Tenant Data
- Board Data
- Voice Network
- T-Net Data
- H.323 Data
- SIP CO Data (web only)
- SIP Station Data (web only)
- Zone Data (web only)
- SNMP Data (web only)
- DECT Data
- Green Mode (web only)
- Initialization

## **Меню обзора**

#### • Меню обзора присутствуют в категориях STA, Station Group и CO PGM.

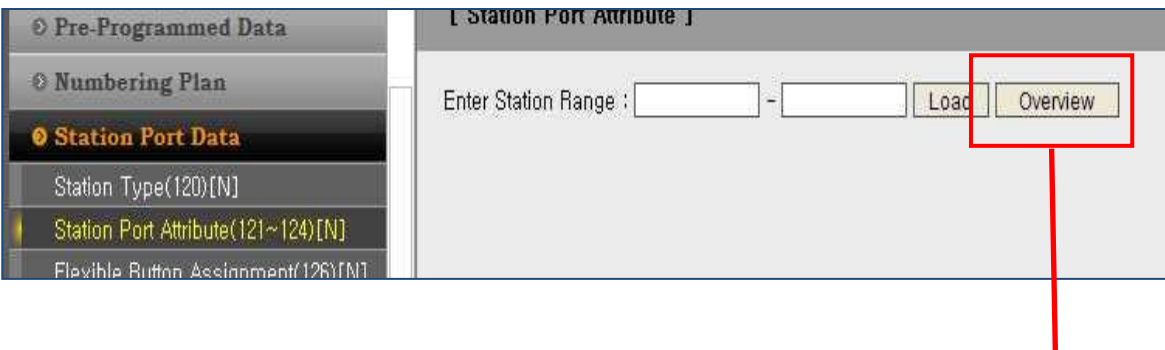

#### http://192.168.123.33 - Station Port Attribute Overview - Microsoft Internet Explorer

#### [ Station Port Attribute Overview ]

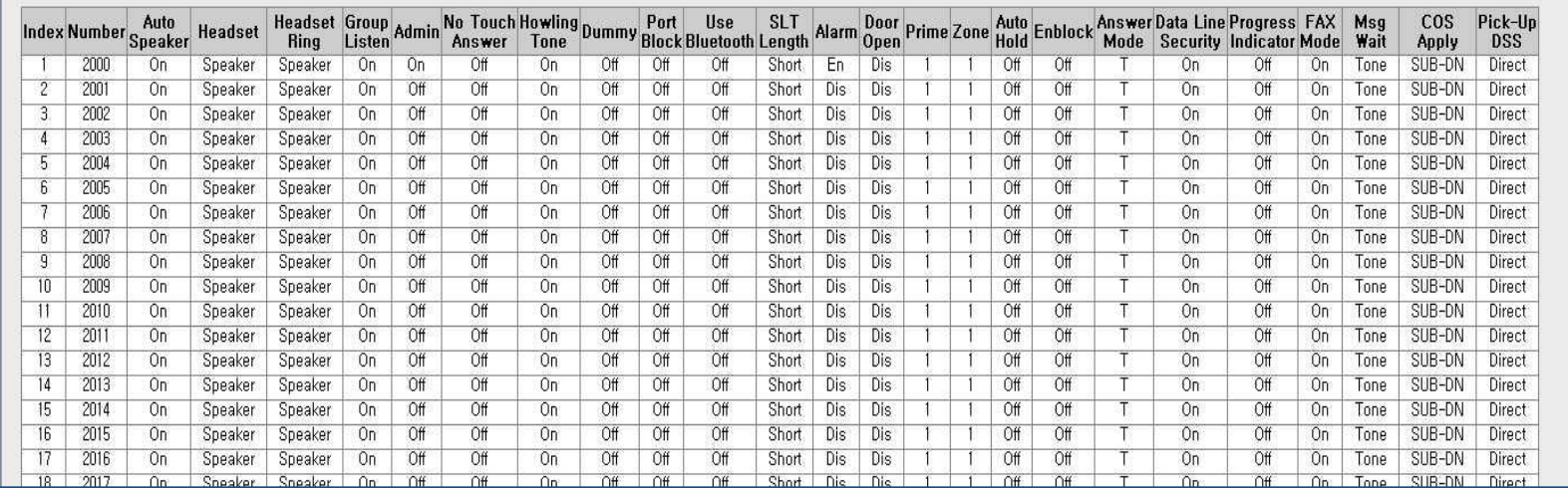

## **Новые окна**

### • Можно нажать [N] чтобы открыть новое окно.

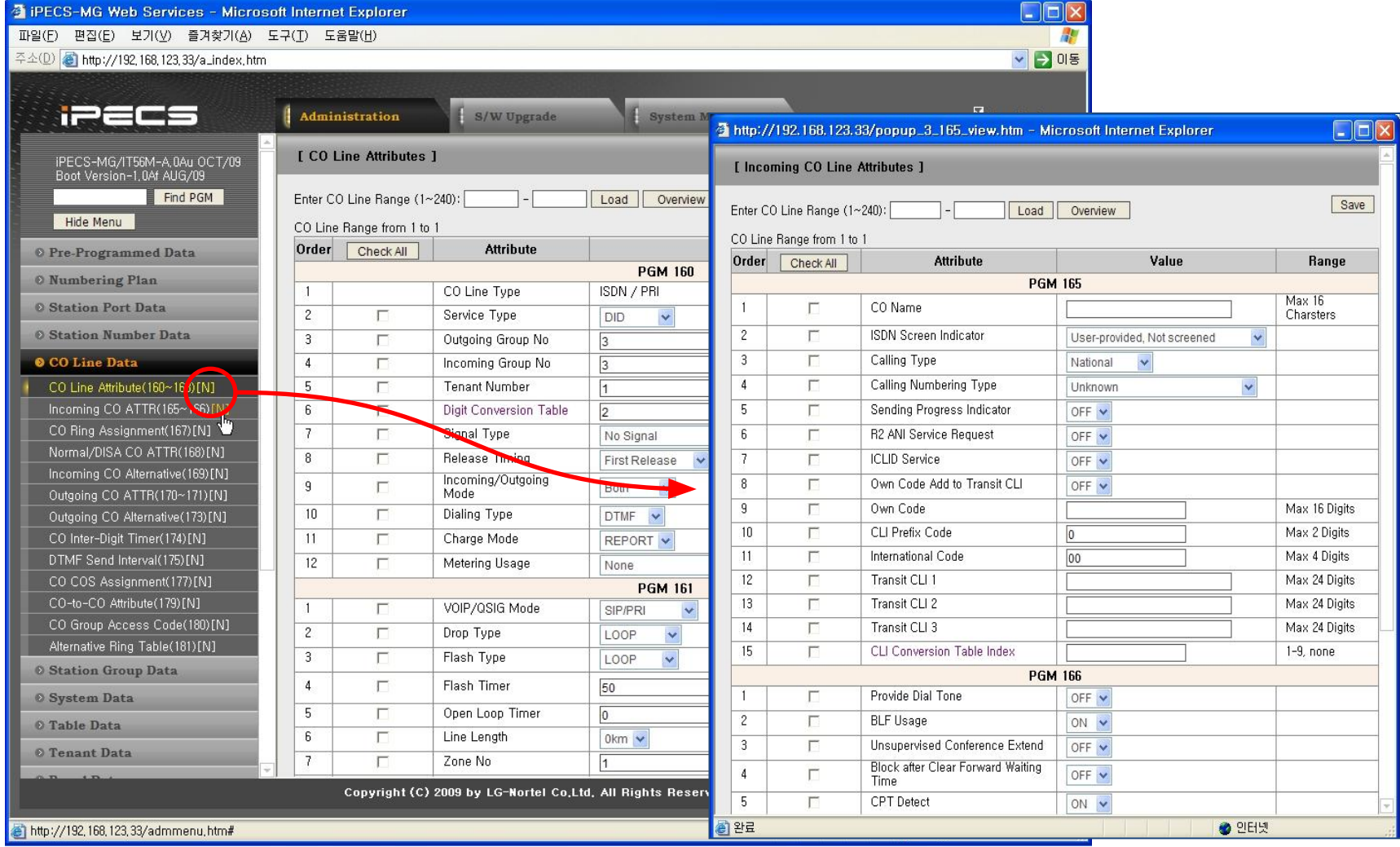

## **Связанные ссылки**

• Некоторые поля имеют ссылки на связанные с ними программные опции

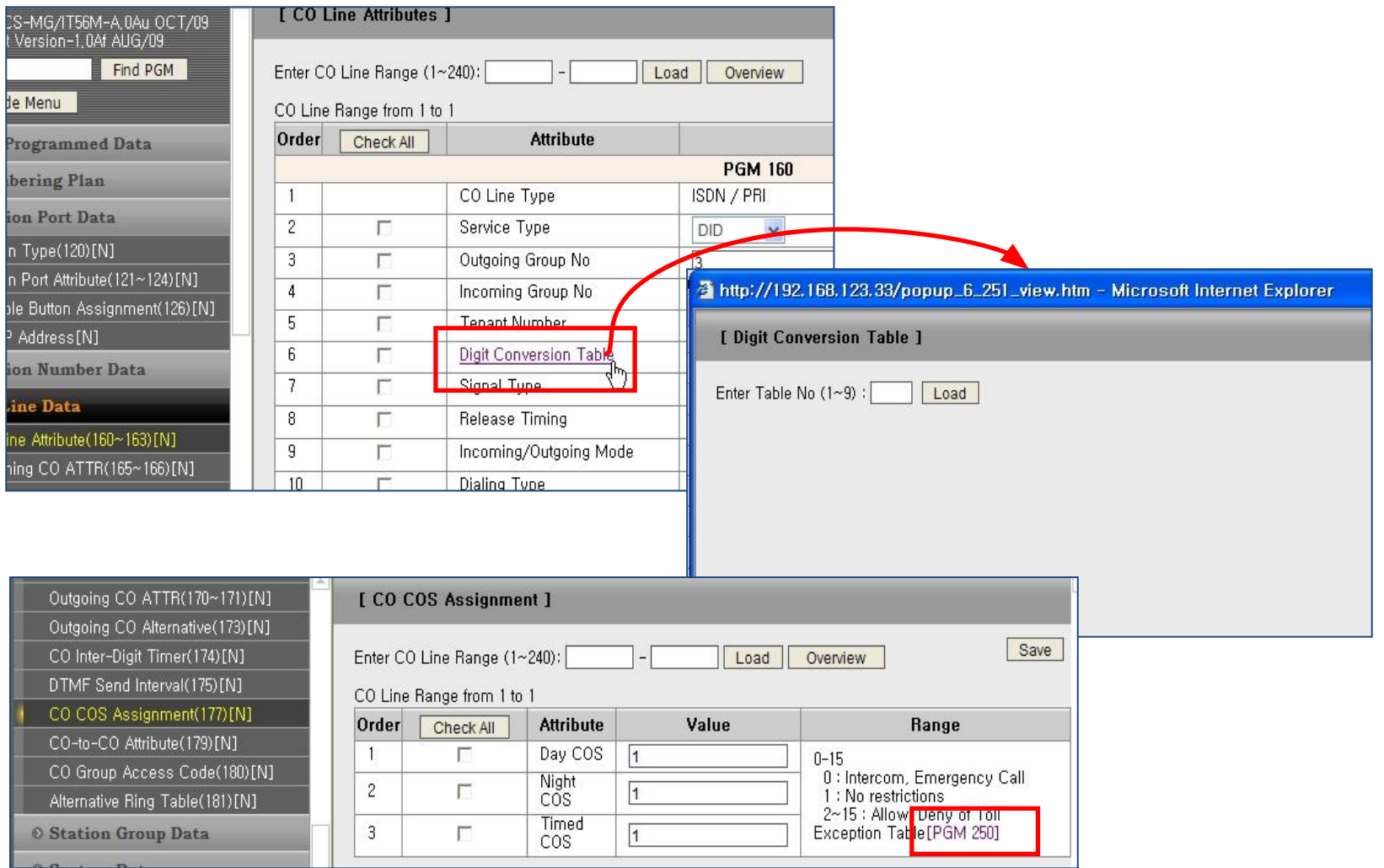

## Практика. Первое включение, инициализация БД

1. Соединяем Lan порт MPB напрямую с ПК (тк все АТС имеют один IP адрес 10.10.10.1) и подключаемся используя WEB. 2й переключатель на MPB (Battery) переводим в положение ON.

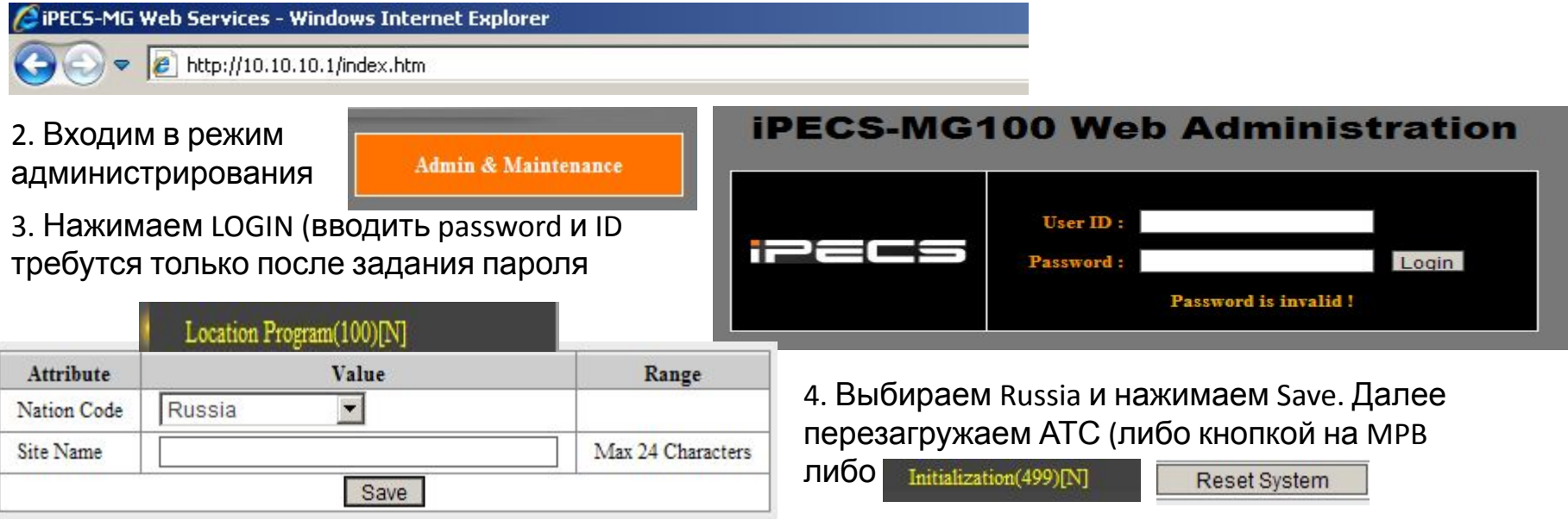

5. После перезагрузки АТС переводим 1й переключатель на MPB в положение ON

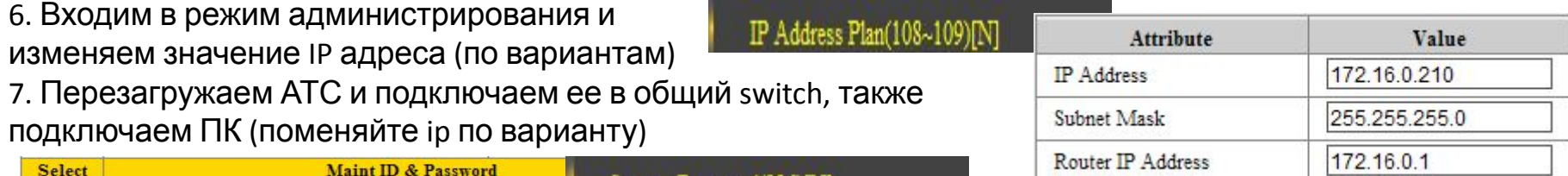

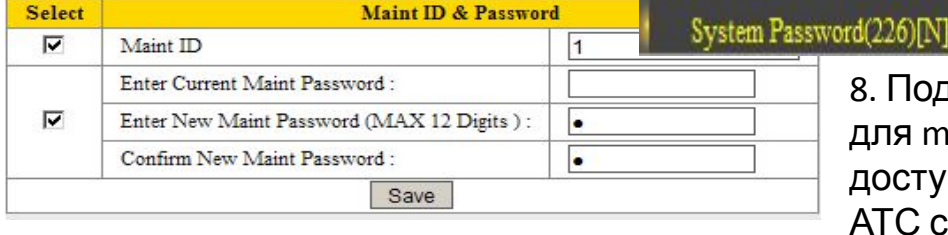

8. Подключаемся по новому ip и задаем ID и pssword для maint (это необходимо для получения полного доступа к администрированию. Переподключаемся к АТС с вводом ID и password.

## Система может быть обновлена используя Web-Admin

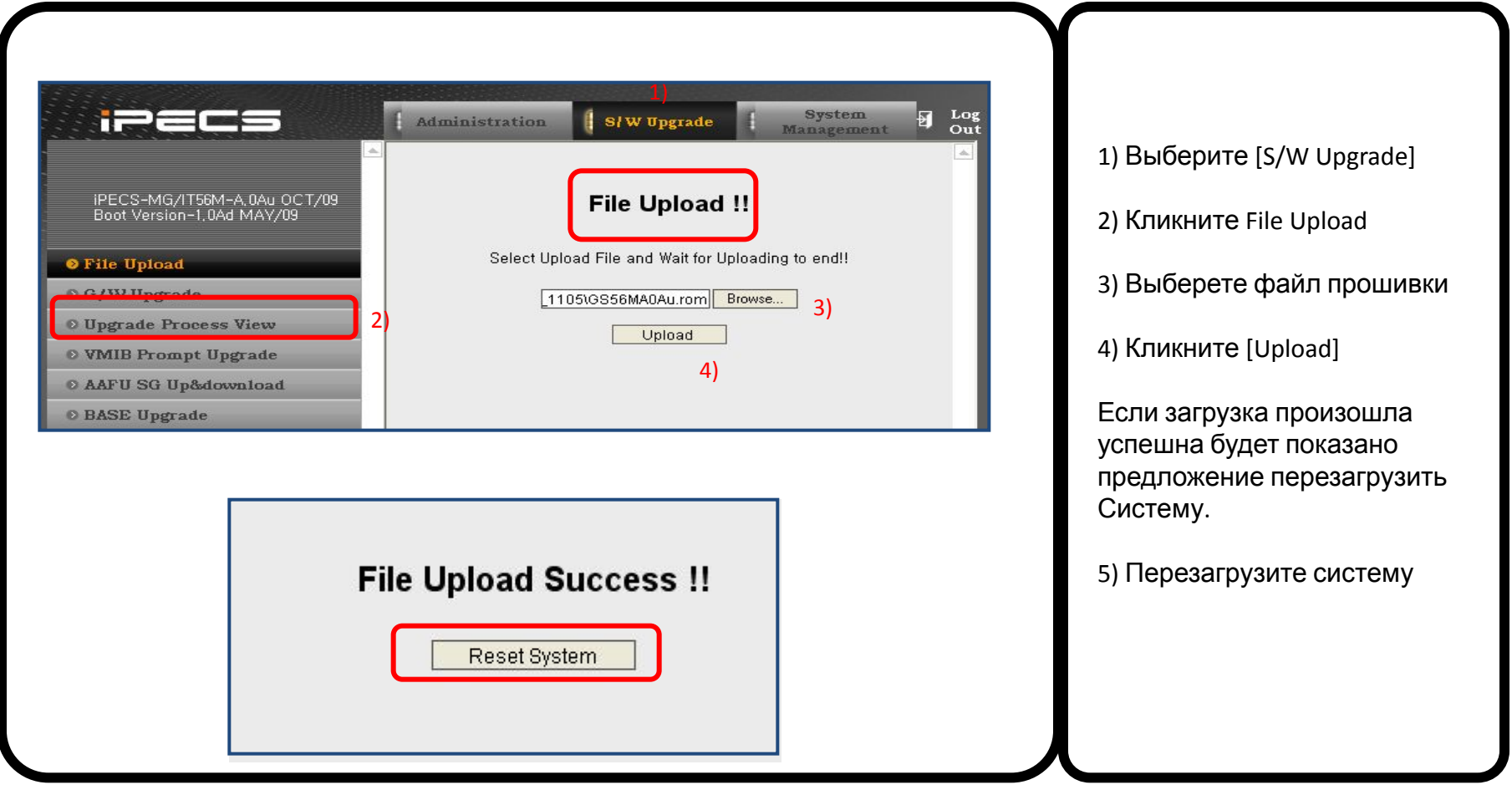

## Обновление системы - USB

Обновление системы возможно при помощи USB flash На носителе должен быть файл вида GS55(56)MXXXX.rom

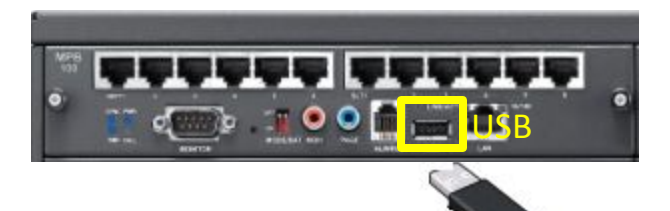

Для обновления;

- 1) Скопируйте файл (GS55(56)MXXXX.rom) на USB флэш
- 2) Установите USB флэш в USB порт на MPB.
- 3) На системном телефоне нажмите кнопку [PGM] затем наберите '091',и код Attendant .

5) Номера существующих на USB флэш Rom будут показаны.

6) Наберите номер Rom для выбора и отображения имени файла. 7) Нажмите [HOLD] для начала обновления системы.

8) Через несколько минут будет отображён статус обновления

9) Перезагрузите систему

 MOUNT USB MEMORY PLEASE WAIT…

 ROM FILE NUM : TOTAL 2 PRESS 0-1 TO VIEW FILE

0: GS56MA0Aa.rom PRESS HOLD TO UPGRADE

OFTWARF UPGRADE SB UPGRADE SUCCESS

#### Обновление прошивок плат и внешних устройств (Lip Phone, DTIM/SLTM)

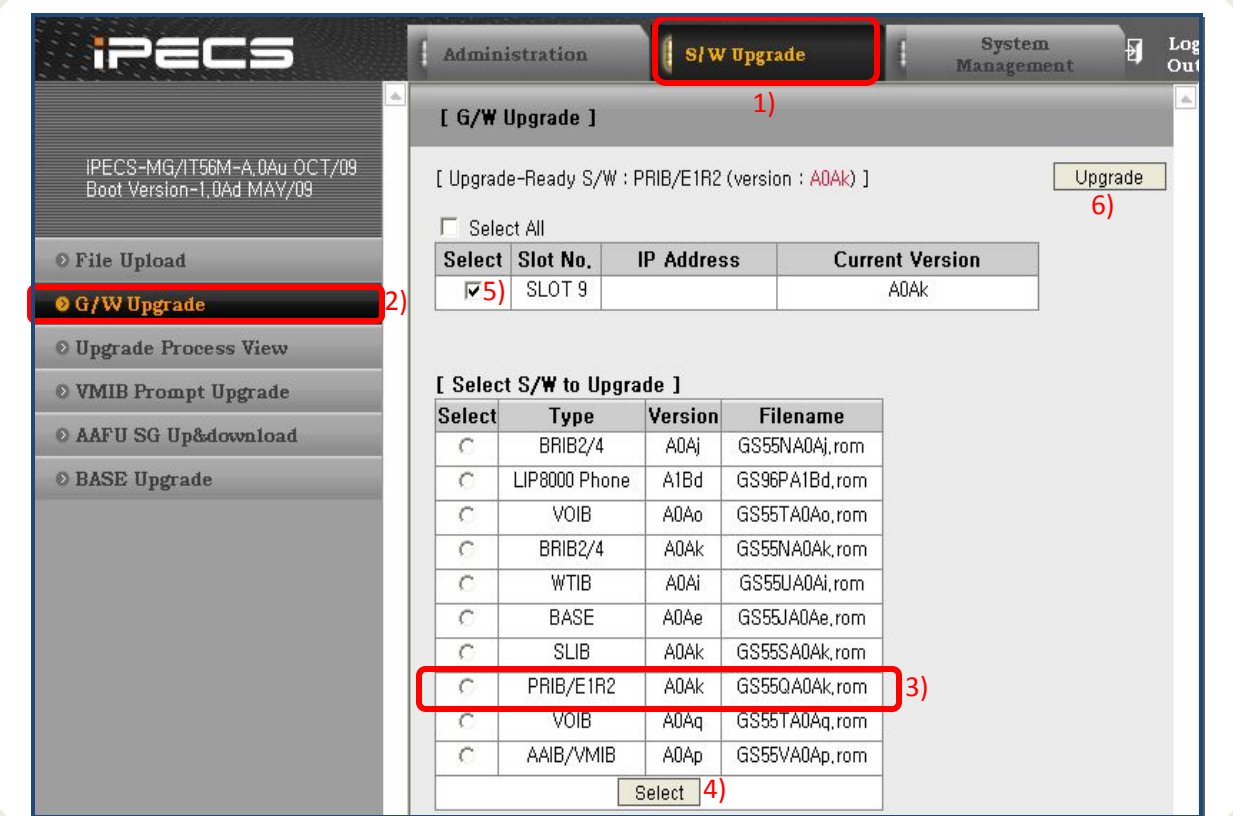

- 1) Выберите [S/W Upgrade]
- 2) Нажмите G/W Upgrade
- 3) Выберите 'S/W' для обновления
- 4) Нажмите [Select]
- 5) Выберите слот для
- обновления
- 6) Нажмите[Upgrade]

При удачном завершении обновления будет показано сообщение.

5) Обновлённое устройство будет перезагружено автоматически.

Обновления предустановленных сообщенийдля VMIB/AAIB/AAFU

- -На MPB загружены предустановленные сообщения для всех языков
- -1 VM поддерживает 3 различных языка.

-Выбор языка может быть настроен для каждого абонента и С.Л.

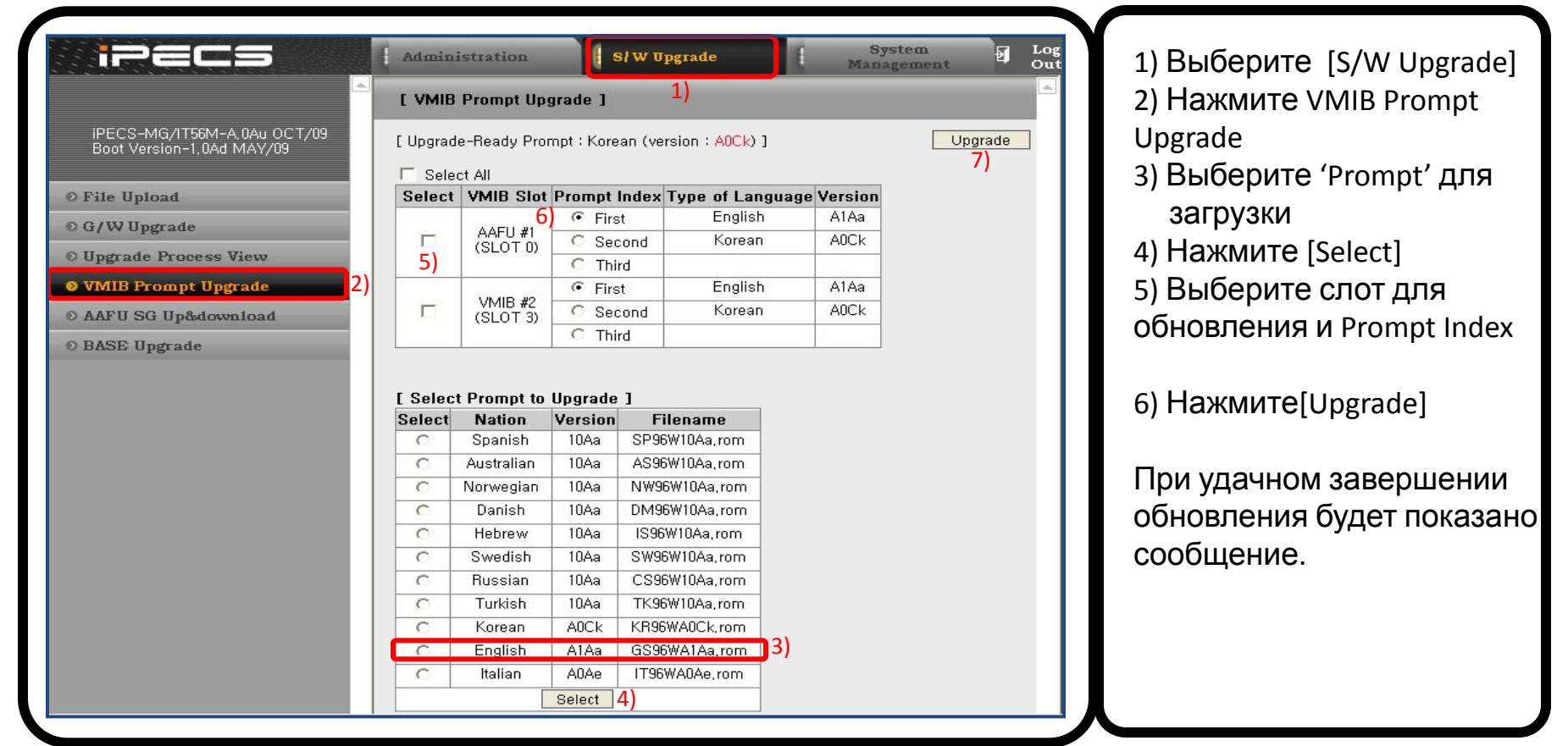

• В системе может быть выбран один из шести планов нумерации по Типы планов нумерации системы (ADM 110)

умолчанию.

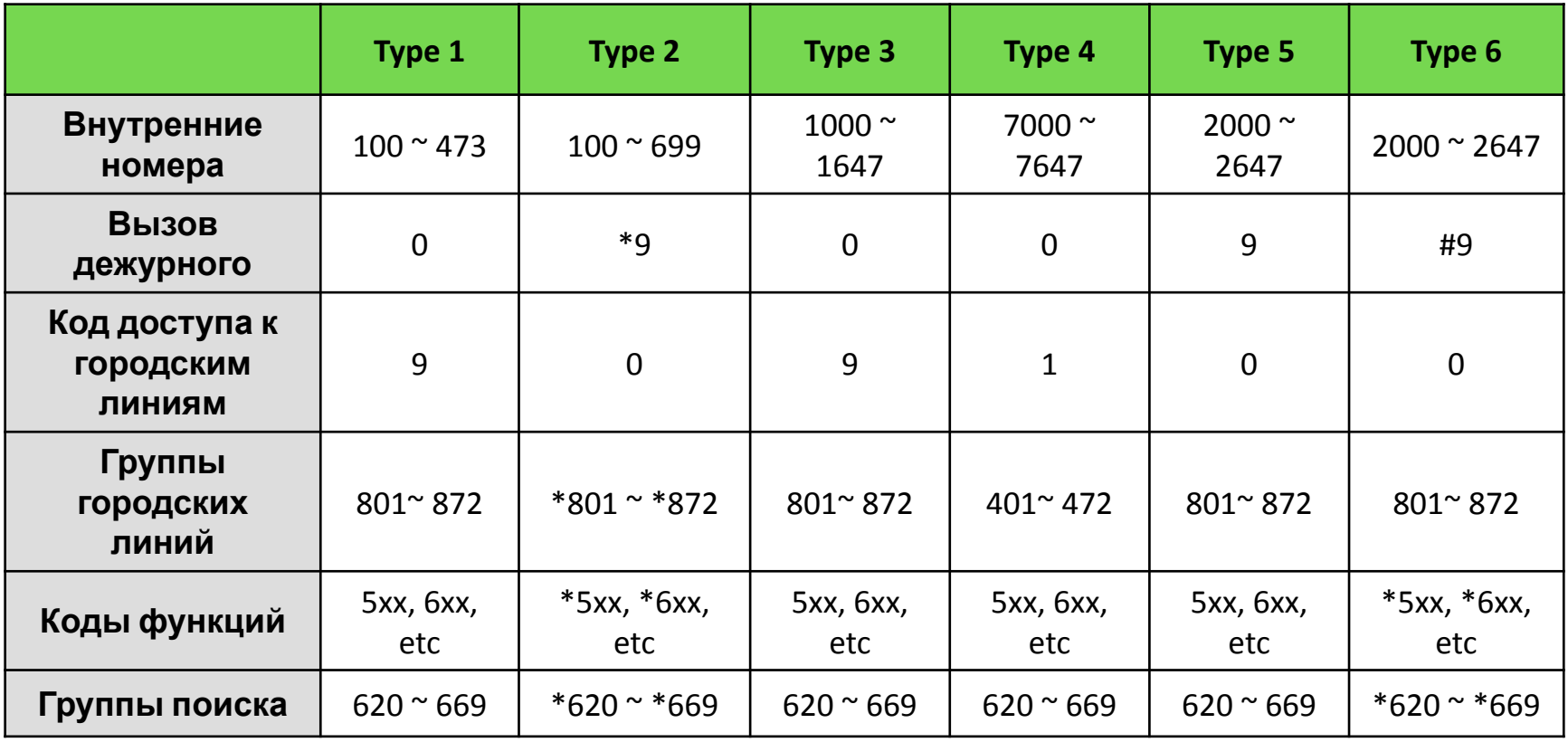

## **Нумерационный план системы** (ADM 111)

- Максимальная длина номера 8 знаков.
- Каждый набор будет сопоставлен с нумерационным планом системы .
	- Prefix Code : первые значения наборов
	- More digits : количество знаков после первого значения
	- Master Prefix digits : prefix code содержащий более 4х знаков

; **XXXXXXXX** (Макс. 3 в iPECS-MG 100, 5 в iPECS-MG 300)

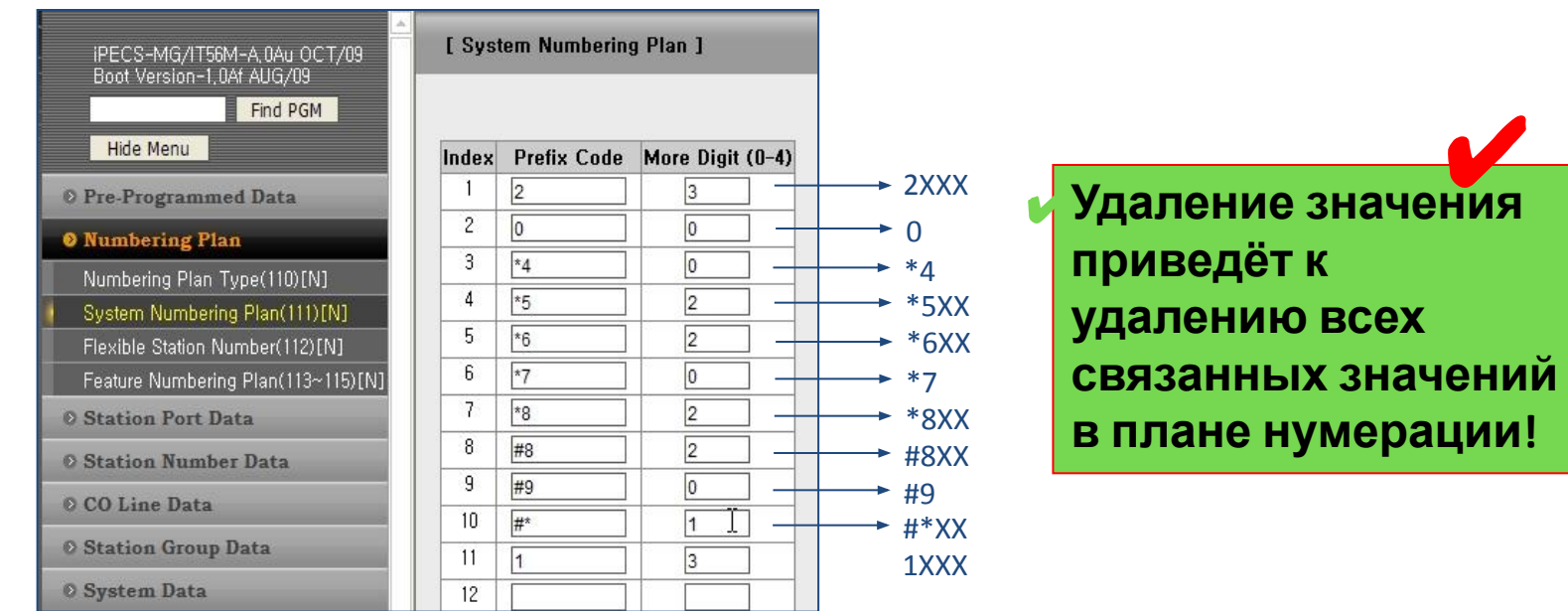

Пример

ы

- Создание плана нумерации **1000 ~ 1499**
	- Требуемый план нумерации : **1XXX**  Prefix Code : **1**, More digits : **3**
- 

- Master prefix digits : **None**
- => Назначение нумерации в ADM 112.
- Создание плана нумерации **4501000 ~ 4504899**

- Требуемый план нумерации : **450XXXX** - Prefix Code : **450**, More digits : **4**

- Master prefix digits : **450**

=> Назначение нумера**ции в АДМ 112.** • Создание плана нумерации **801 ~ 872** and **8#**

- Требуемый план нумерации : **80X ~ 87X**, **8#**
- Prefix Code : **80 ~ 87**, More digits : **1**
- Prefix Code : **8#** , More digits : **0**
- Master prefix digits : **None**
- => Назначение нумерации в ADM 112.

## Гибкий план нумерации (ADM

• Массовое изменение

• 142 актирование номеров по отдельности нумерации с использованием

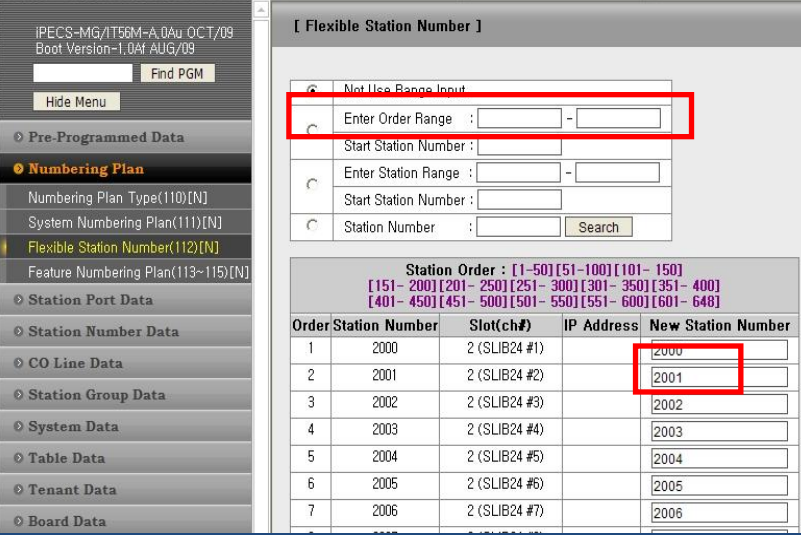

**При назначении номера для порта,**  ✔ **должна существовать соответствующая маска в плане**

2099

Search

• НУМЕРЕЗНИКСЕВУЮ ВНАЧЕНИЙ Enter Station Range

**Start Station Number:** 

**Station Number** 

номе

диапазона порядковых значений

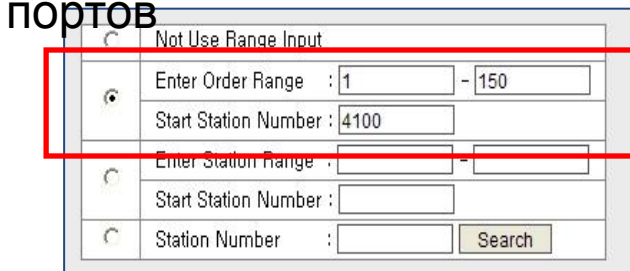

• Массовое изменение нумерации с использованием диапазона и стартового значения номеров

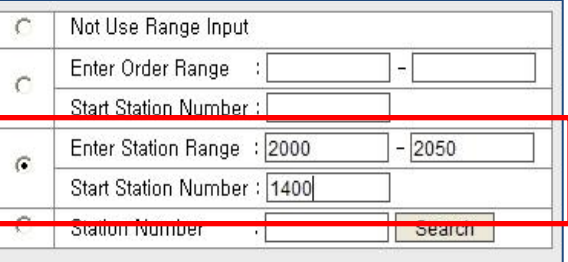

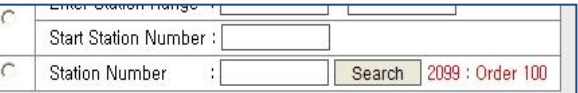

Нумерация кодов функций (ADM 113)

- Выбрать [Feature Numbering] в меню Feature Numbering Plan
- Проверить или редактировать коды функций при необходимости

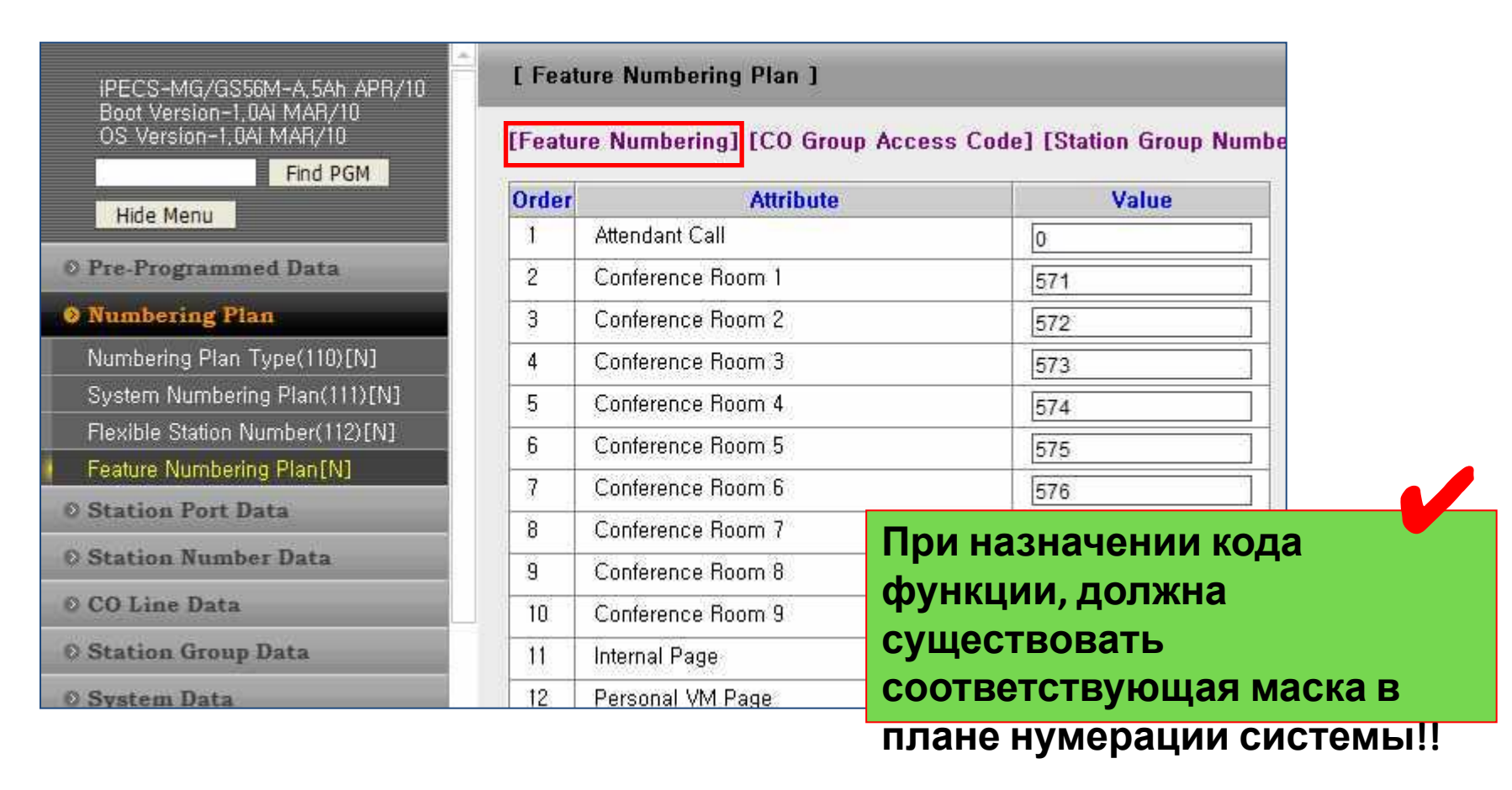

Код доступа к группе городских линий (ADM 114)

- Выбрать [CO Group Access Code] в меню Feature Numbering Plan
- Проверить или редактировать коды доступа к группам CO при

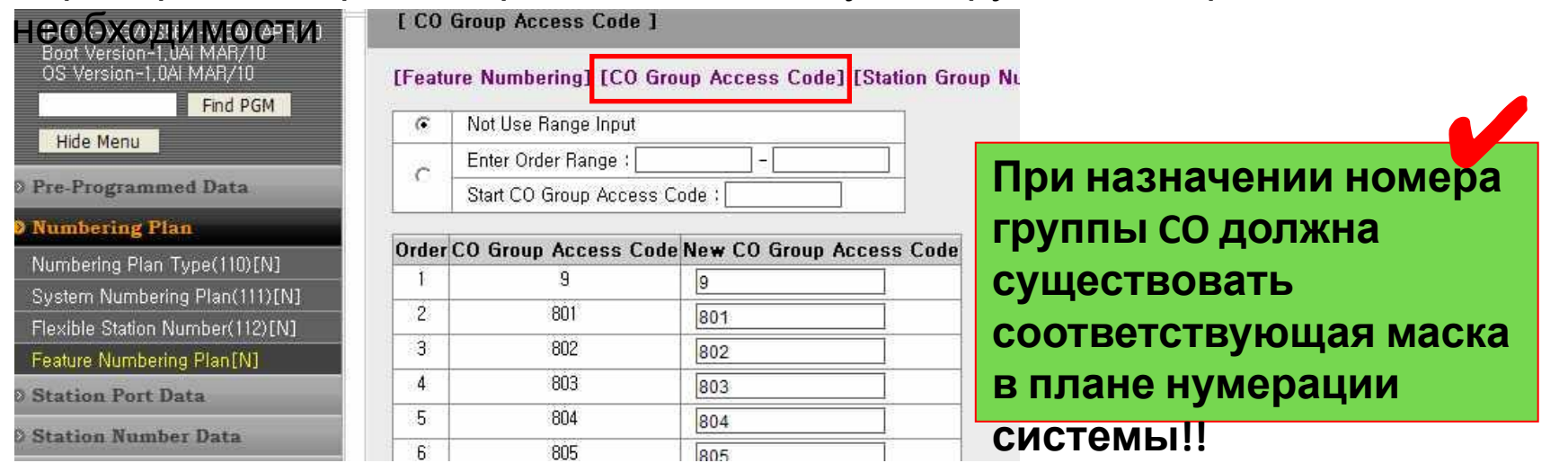

• Удаление нумерации групп с использованием диапазона порядковых значений

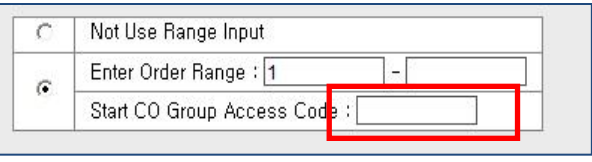

• Назначение нумерации групп с использованием диапазона порядковых значений

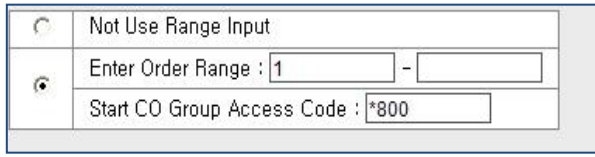

Нумерация групп абонентов (ADM 115)

- Выбрать [Station Group Number] в меню Feature Numbering Plan
- Проверить или редактировать коды доступа к группам абонентов

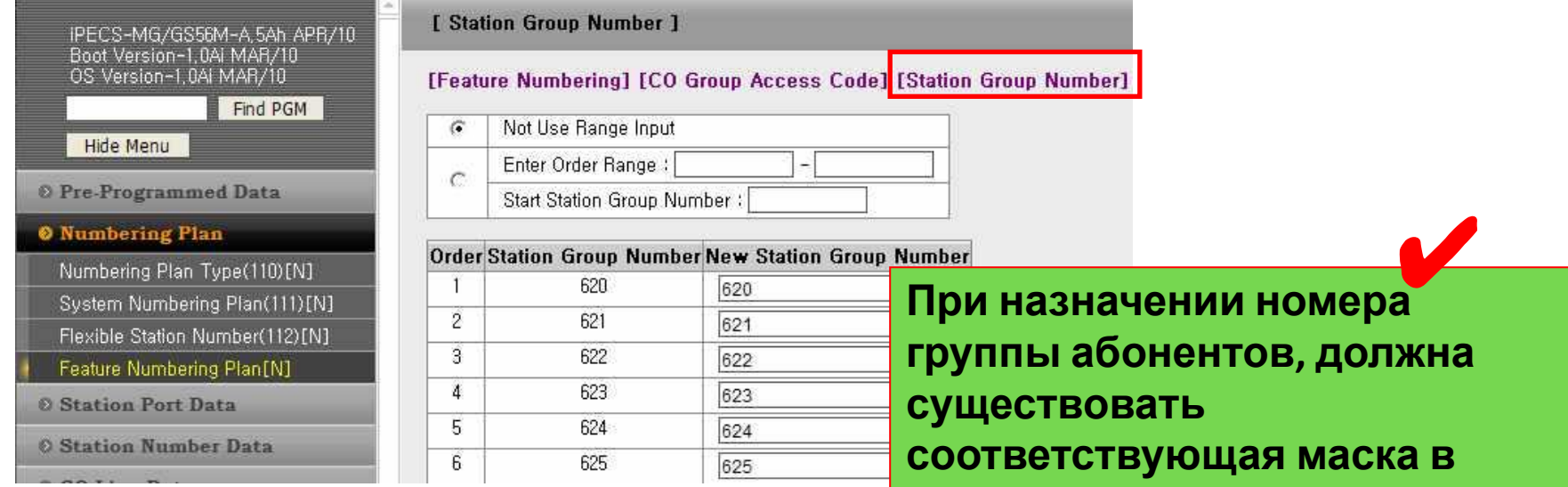

• Удаление нумерации групп с использованием диапазона порядковых значений

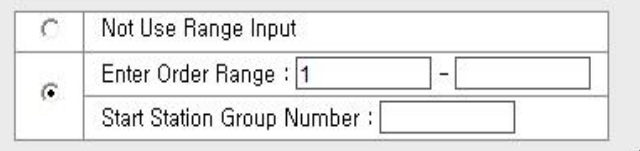

- Назначение уумарани и сустамы!!
- использованием диапазона

#### порядковых значений

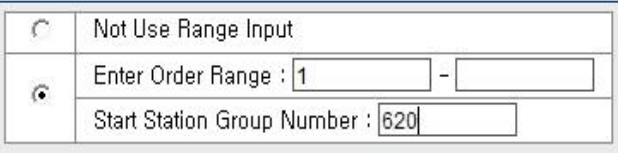

## Сетевая нумерация (ADM

- Перейти к ADM 321 в группе Voice Network 112)
- Ввести маску, содержащую первое значение и общее количество знаков сетевого номера

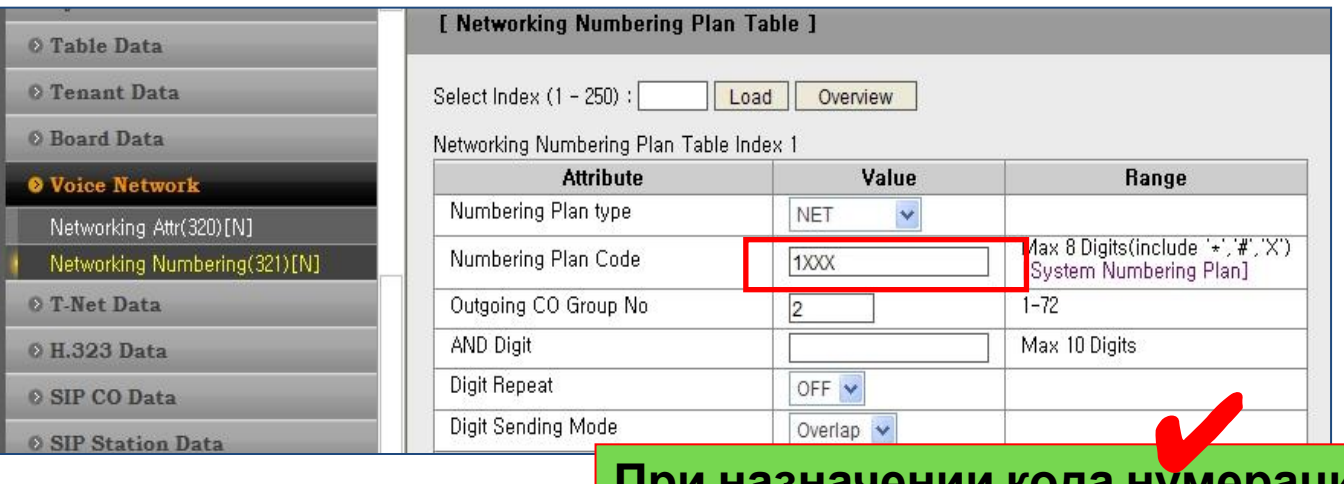

**При назначении кода нумерации сетевых абонентов, должна существовать соответствующая маска в плане нумерации системы!!**

• Проверить ADM 111 и план нумерации системы на наличие совпадений со значениями сетевой нумерации

## Практика. План нумерации

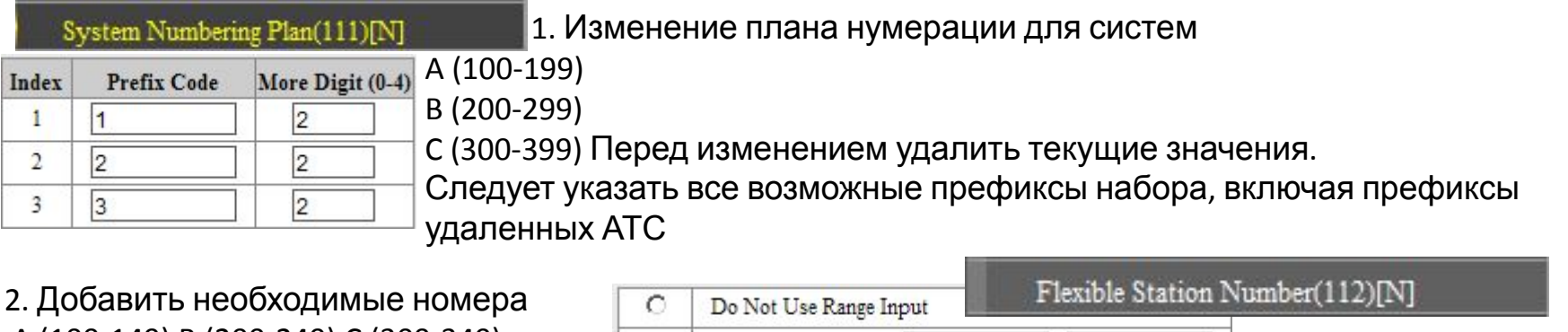

 A (100-149) B (200-249) C (300-349) Enter Range Order : 1  $-50$  $\odot$ Start Station Number: 100 Feature Numbering Plan(113)[N] 3. Изменить значение функции Перехвата в группе на '\*\*' 33 Group Call Pick-Up

## **Группы абонентов**

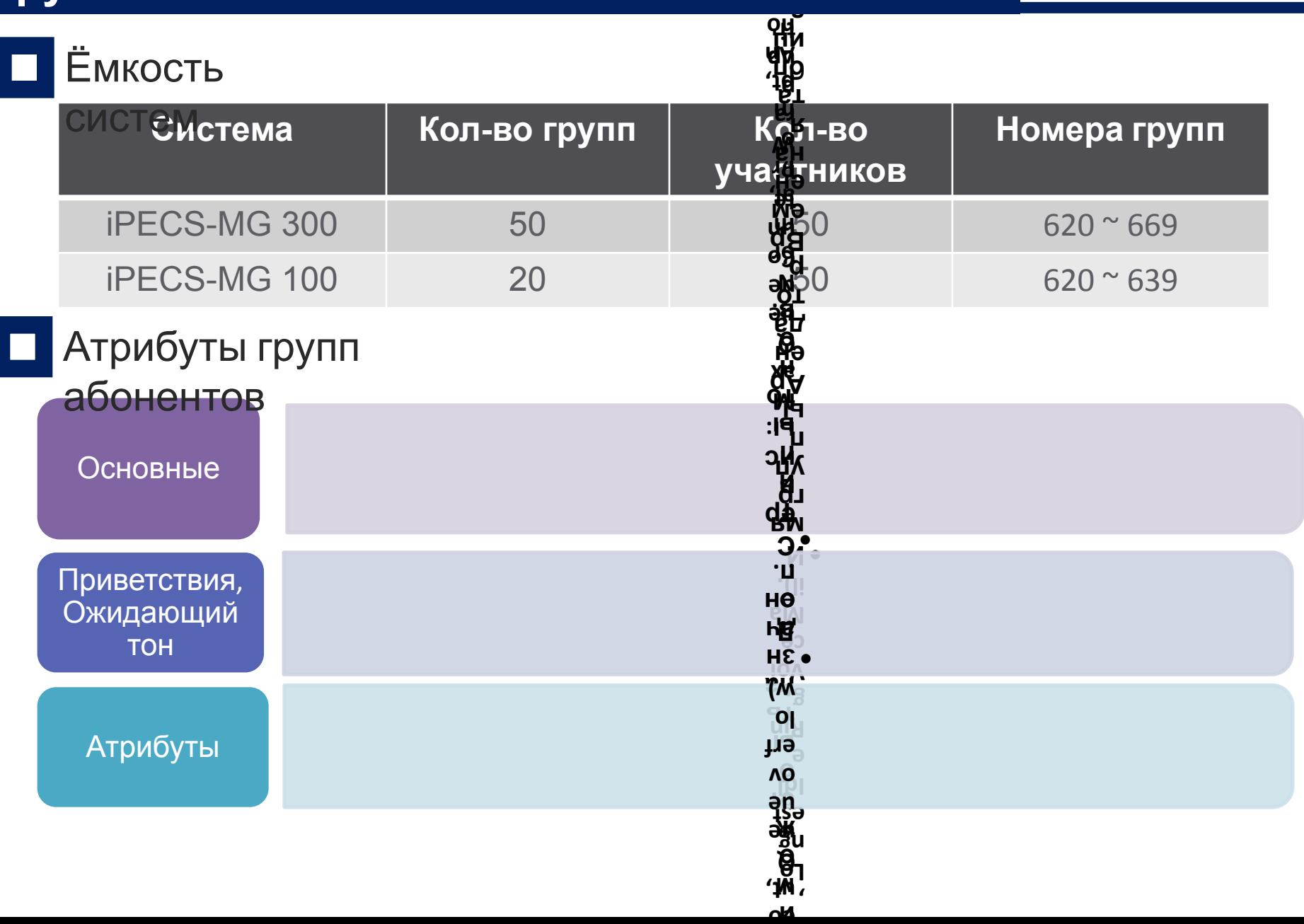

**ци я пе**

**m en**

**M e**

## Группы абонентов. Типы групп

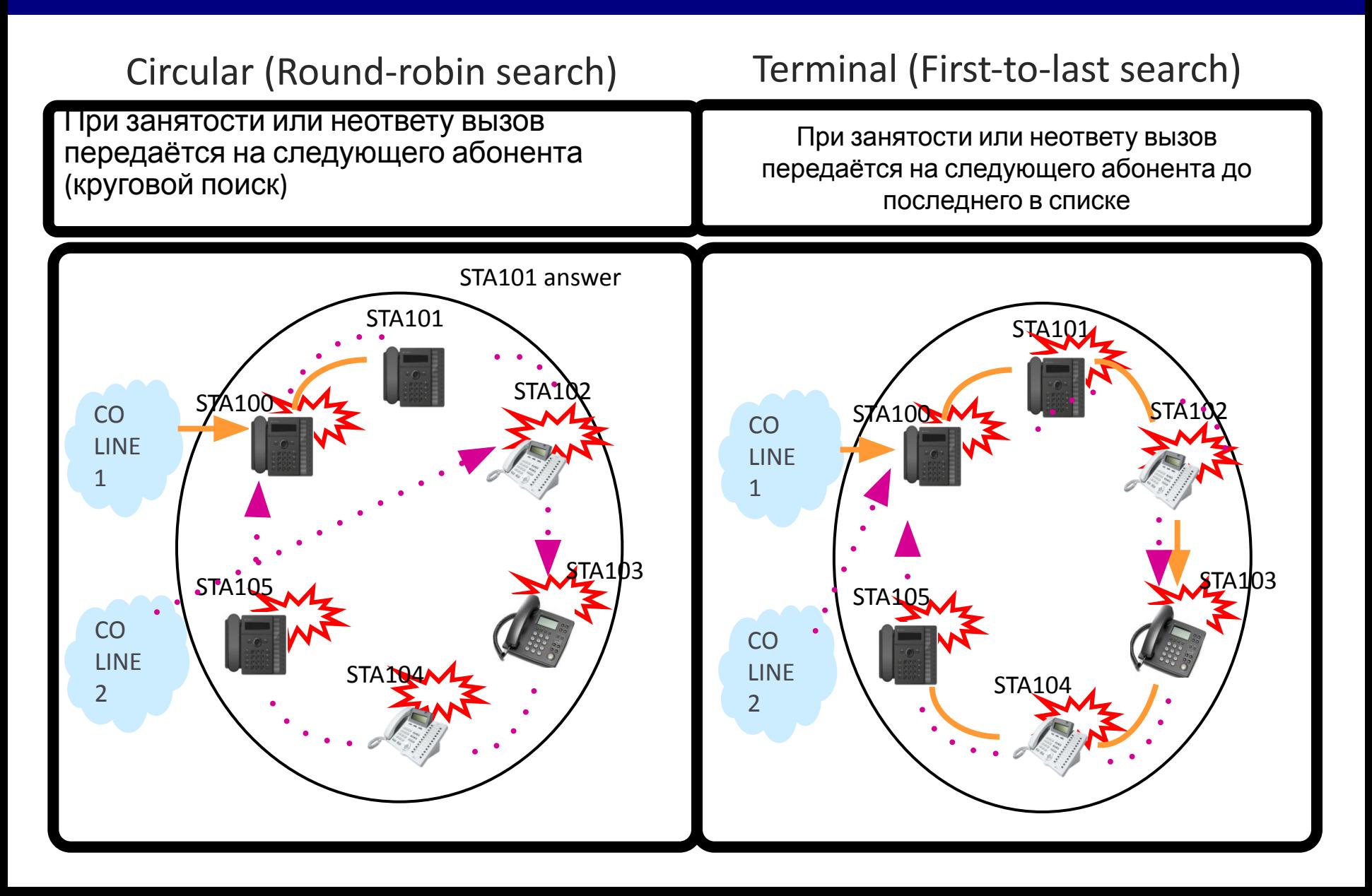

## Группы абонентов. Типы групп

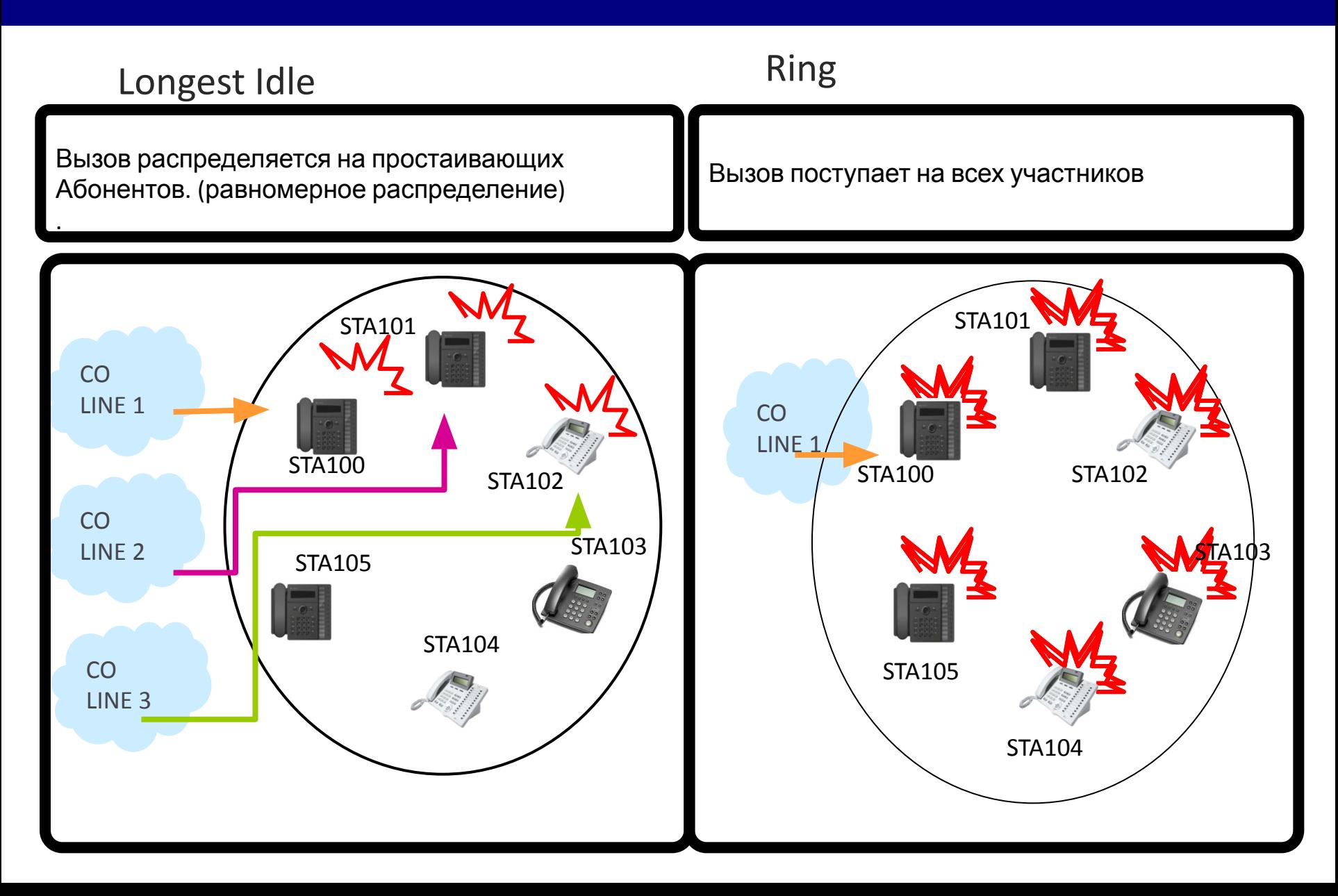

## Группы абонентов. Настройка

## Настройка PGM 200

#### Максимум 50 участников в группе

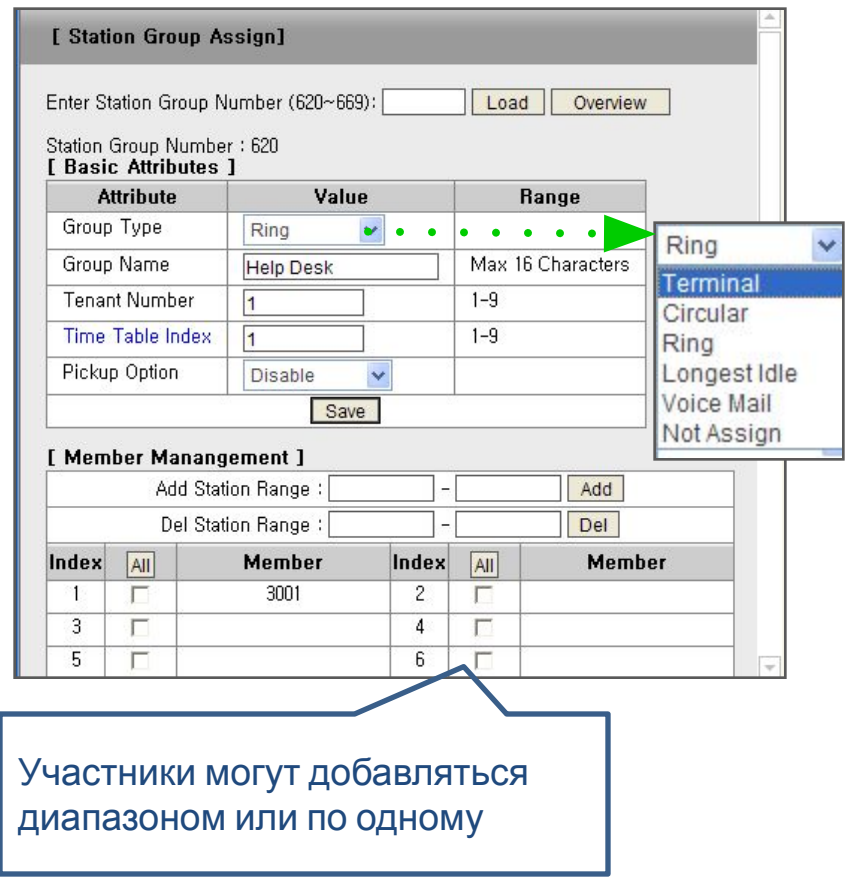

- •Group Assignment макс. 50 участников.
- •Group Type Следующие значения могут быть выбраны. Terminal, Circular, Ring, Longest Idle, Voice Mail
- Group Name

Позволяет отображать имя звонящей группы.

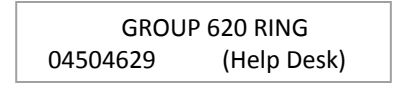

• Tenant Number

Позволяет распределить группы по арендаторам Tenant Access PGM 283.

- Time Table Index Расписание для каждой группы.
- Pick Up Option Опции перехватаDisable, All Call, Internal, External)

## Группы абонентов. Группы перехвата

#### *Описание*

Пользователь может ответить на вызов, пришедший на другого абонента системы.

Перехвачены могут быть внутренние, входящие внешние, обратные и переведенные вручную вызовы. Возможны два типа перехвата.

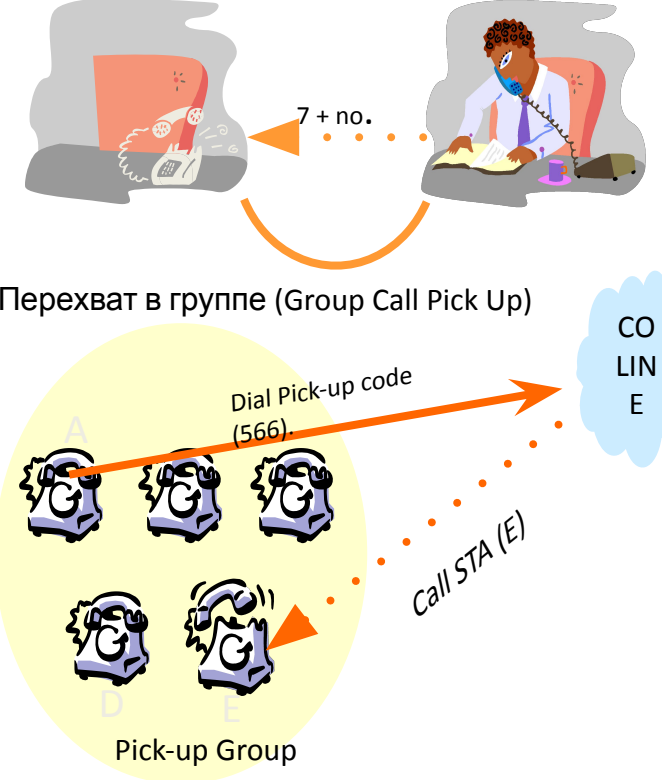

Прямой перехват Пользователь может перехватить вызов, набрав код прямого перехвата и номер абонента, на которого приходит вызов

#### *Для ответа на вызов, приходящий на другого абонента:*

Снимите трубку или нажмите клавишу [MON].

Наберите код прямого перехвата «7» или нажмите клавишу прямого перехвата {Direct Call Pick-up}.

Наберите внутренний номер абонента, на которого приходит вызов.

Перехват в группе (Group Call Pick Up) Пользователь может ответить на вызов, пришедший на другого абонента в той же группе перехвата

> *Для ответа на вызов, приходящий на абонента в той же группе перехвата:*

Снимите трубку или нажмите клавишу [MON]. Наберите код перехвата в группе: «5 6 6»

#### Для участников группы доступны Типы перехвата

- All Call
- Internal Call
- External Call

#### **Группы перехвата**

## **Емкость**

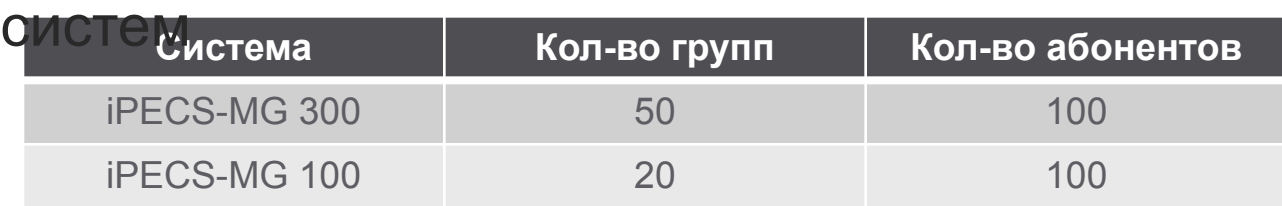

## Атрибуты группы

#### перехвата

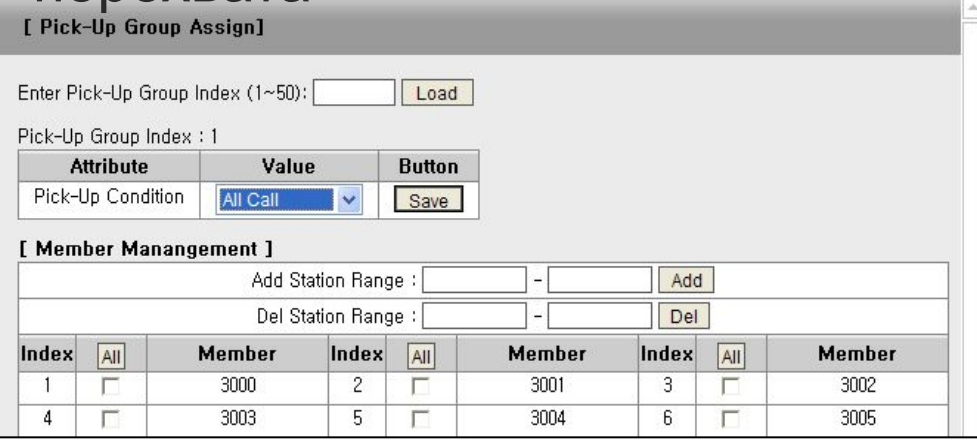

#### **• Код функции**

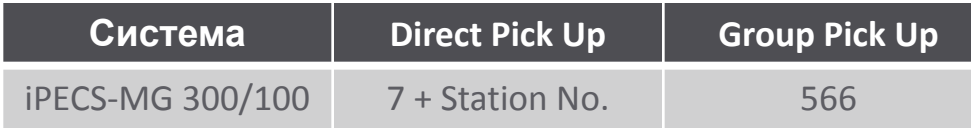

#### **Вызов может быть перехвачен в пределах группы перехвата.**

#### **• Назначение перехвата**

-. All Call

Перехват всех вызовов.

-. Internal Call

Перехват внутренних вызовов.

-. External Call

Перехват внешних вызовов.

## Группы абонентов. Практика

Создание группы

1. В PGM200 создать группу №620 Выбрать тип Ring сохранить

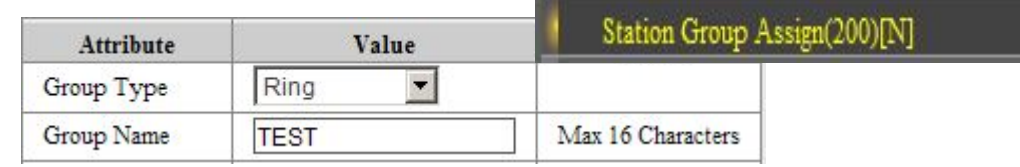

2. Добавить участника группы № 100 и 106

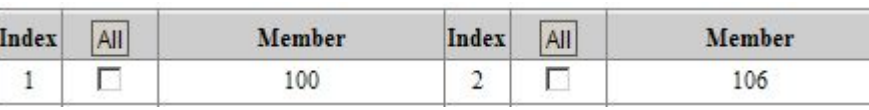

3. Произвести вызов на группу 620

4. В PGM204 создаем группу перехвата №1 и добавляем абонентов 100-106

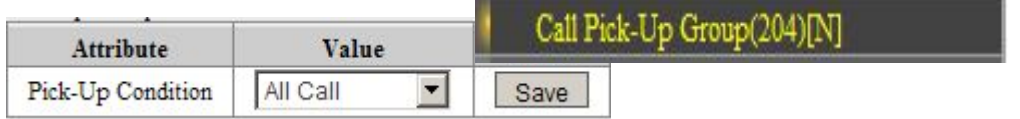

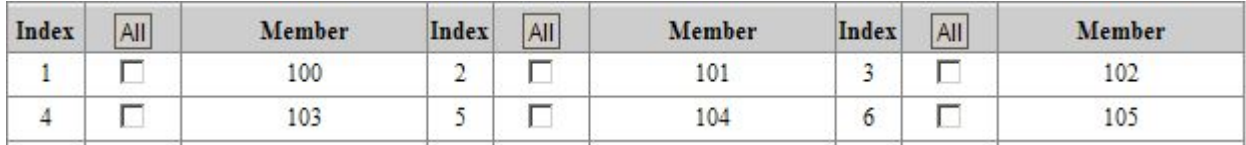

## Группы соединительных линий.

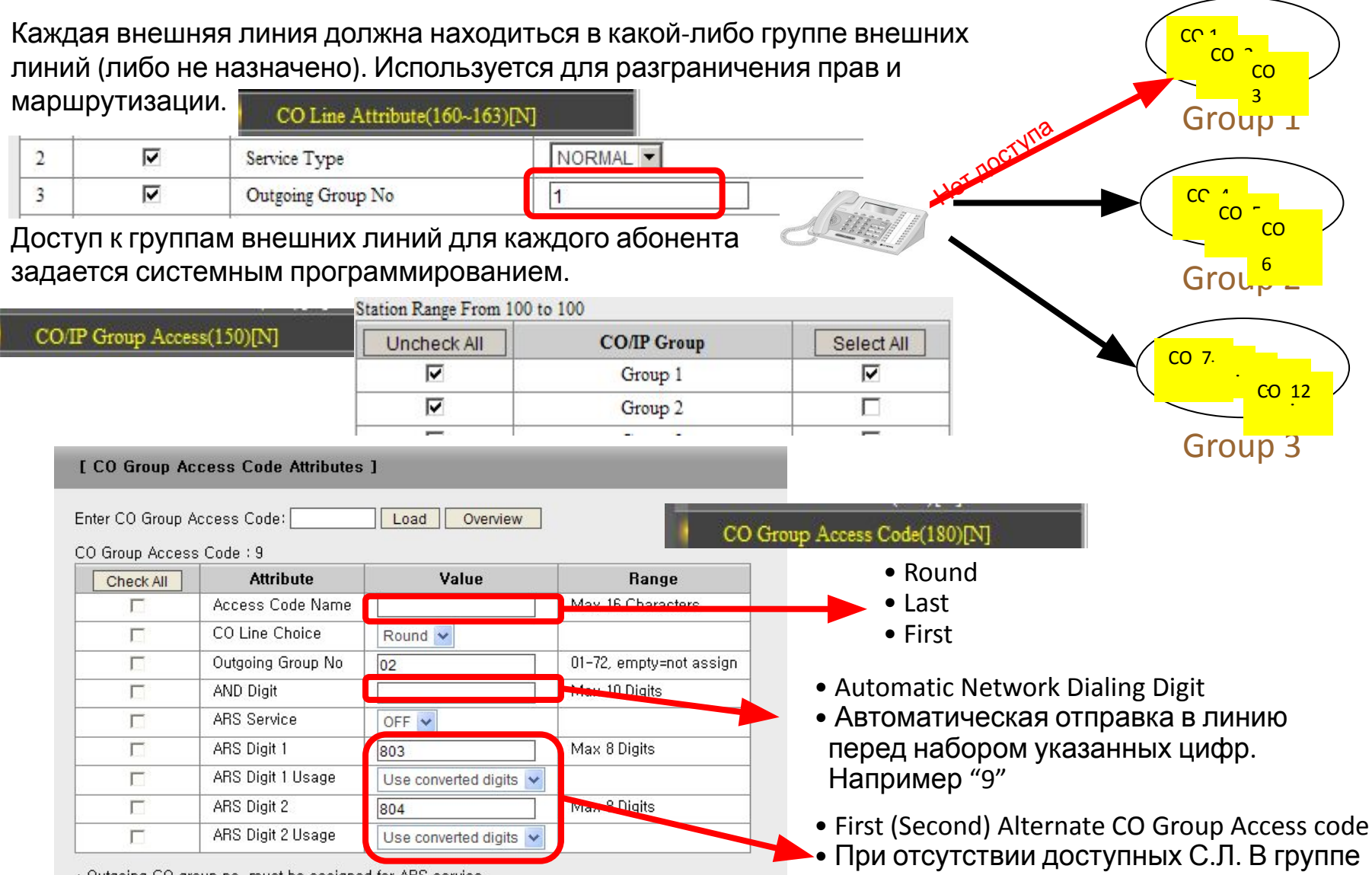

\* Outgoing CO group no, must be assigned for ARS service,

## Группы соединительных линий. Практика

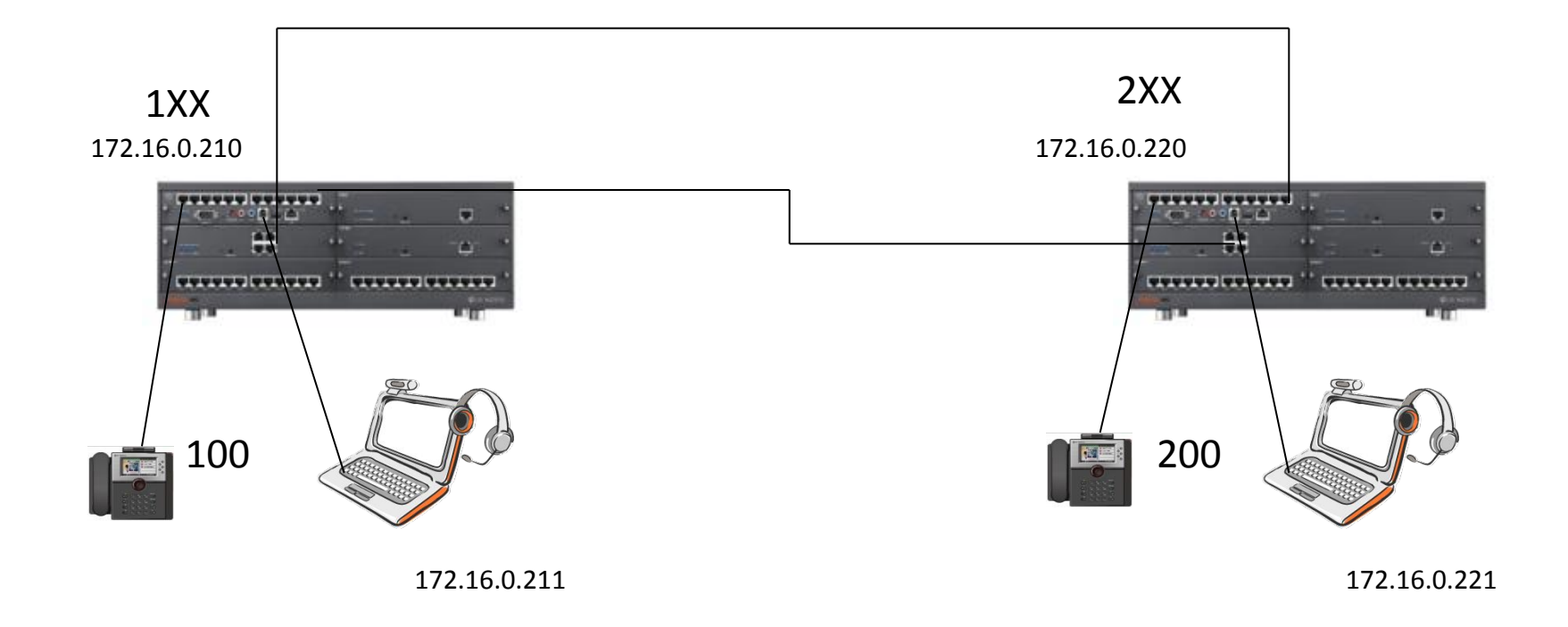

Соединить порт SLT6 на MPB (станция 1ХХ) с портом СО1 платы LCOB8 (станция 2XX). И наоборот.

## Группы соединительных линий. Практика

1. Внести СО1 в OG Grp1. Для всех остальных линий данное поле очистить (линии использоваться не будут). Проверит режим набора - DTMF

2. Разрешить абоненту 100 использование групп 1-3

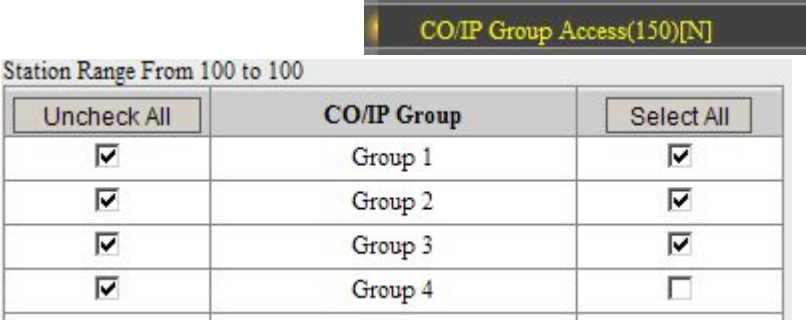

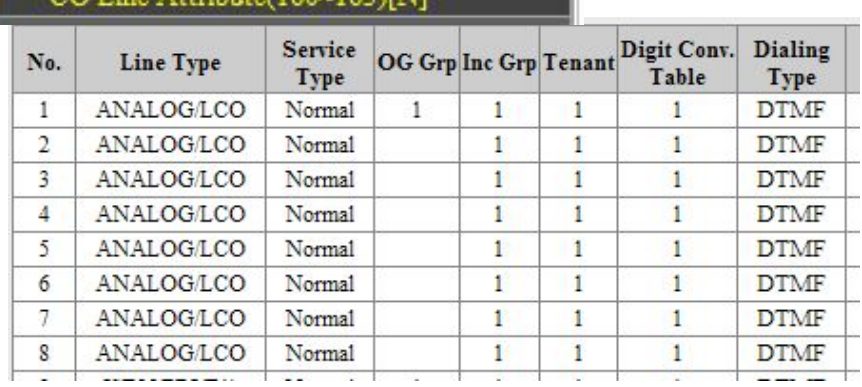

#### $I$  ing  $\Delta$  Hributa( $160.163$ ) $IN$

3. Набрать 9 или 801 и внутренний номер 200

4. Внести СО1 в группу 3. Набрать 9 или 803 и внутренний номер 200. Набрать 801. Проанализировать результат.

5. Внести СО1 в группу 4. Набрать 9 или 804. Проанализировать результат. Внести СО1 в группу 1

## Входящий вызов. Линии normal

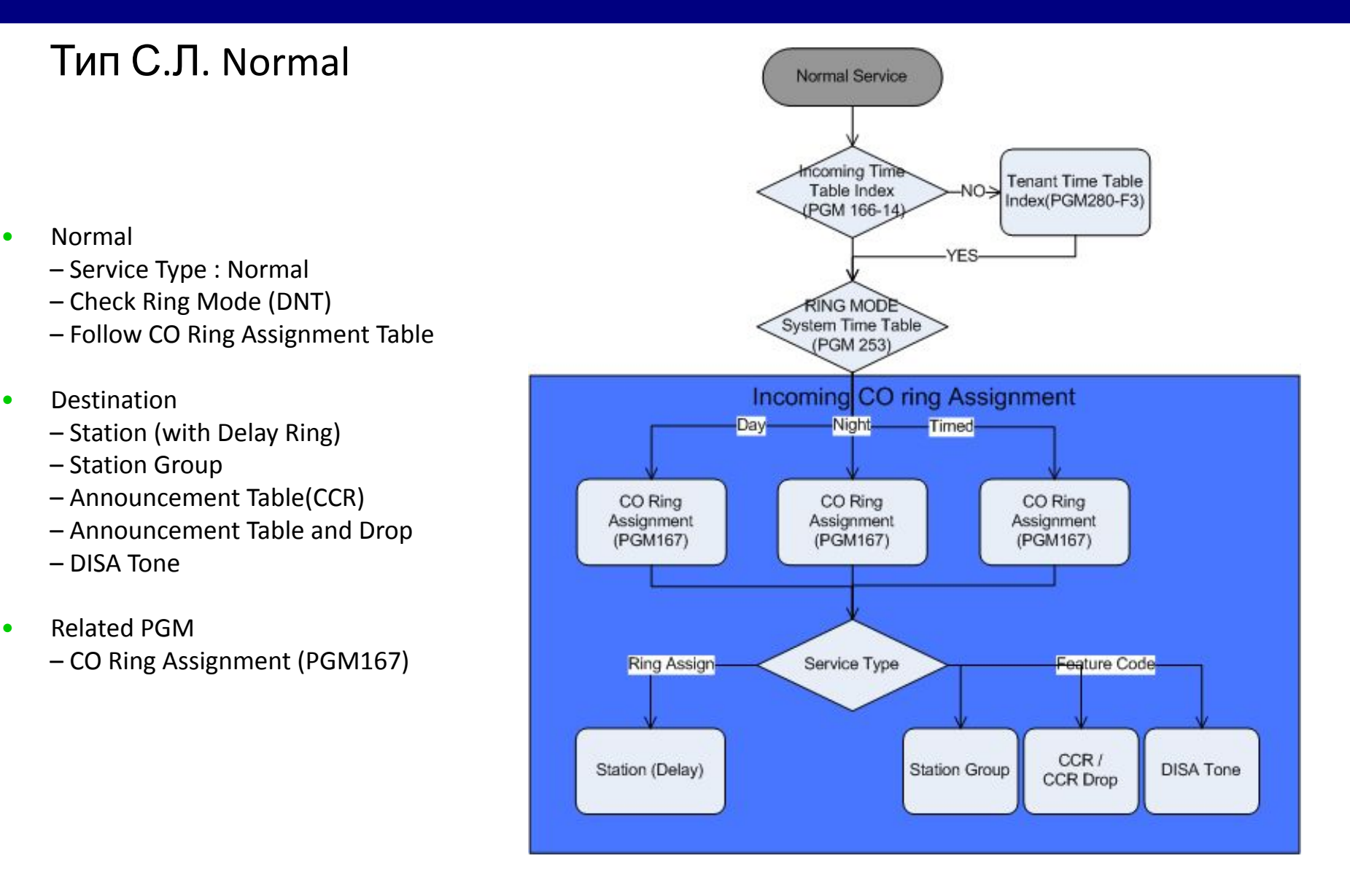

## Входящий вызов. Линии normal. Практика

#### 1. В CO Line Attribute (PGM 160) назначаем тип линии NORMAL

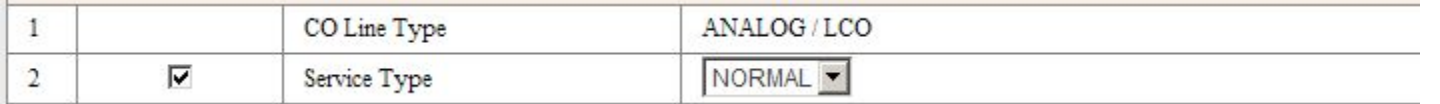

2.В CO Ring Assignment (PGM 167) назначаем вызов на номер 100. На противоположной станции набираем 211(имитируем входящий вызов)

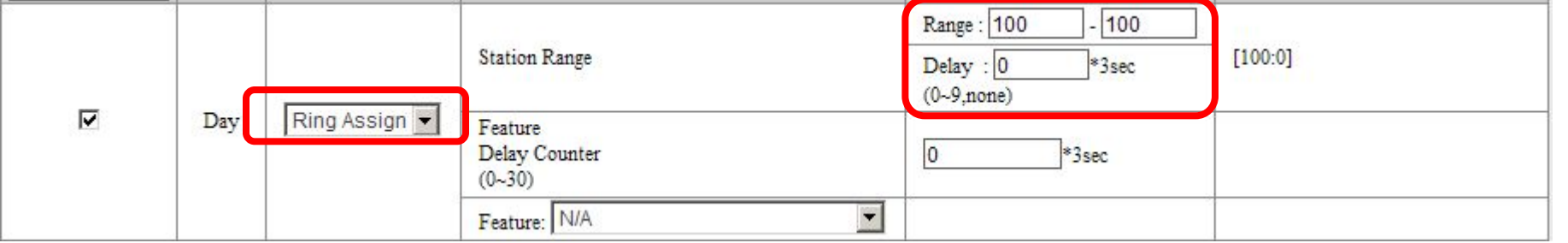

3.В CO Ring Assignment (PGM 167) назначаем вызов на группу 620. На противоположной станции набираем 211(имитируем входящий вызов)

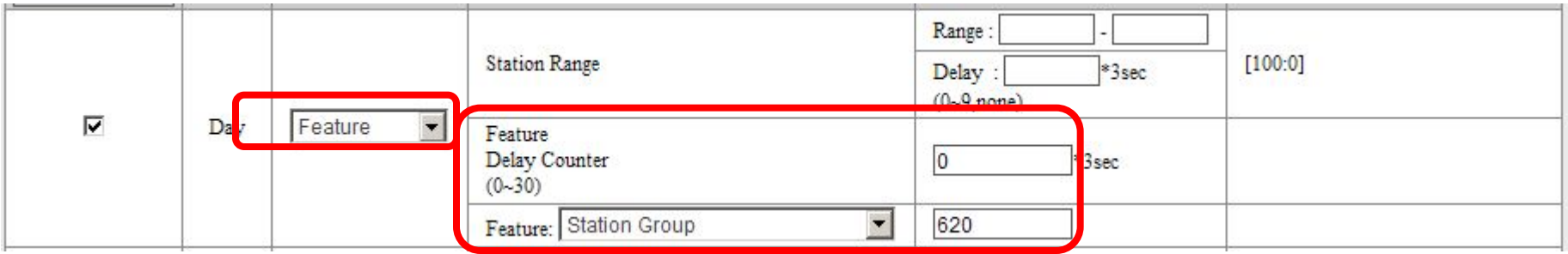

## Входящий вызов. Линии DID

#### DID

•

- Service Type : DID
- Check Digit Conv. Table
- Digit Conversion Table
	- Unconditional
	- Follow D/N/T
	- Follow LCR
- **Destination** 
	- Station (with Delay Ring)
	- Station Group
	- CCR / Drop
	- VMIB
	- ATD Call
	- CO Access
	- Page
	- Speed
	- CONF Room

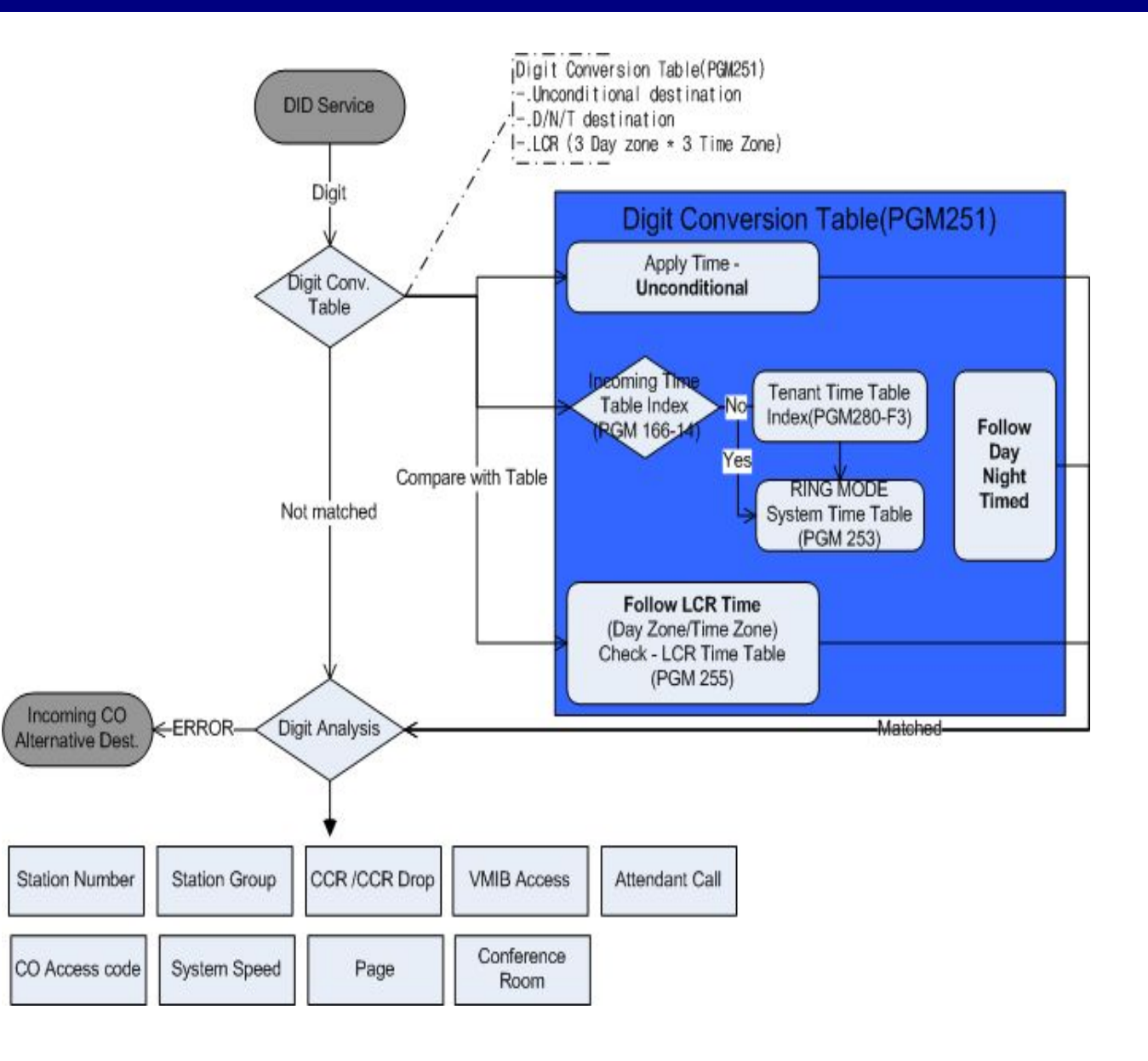

## Входящий вызов. Линии DID. Практика

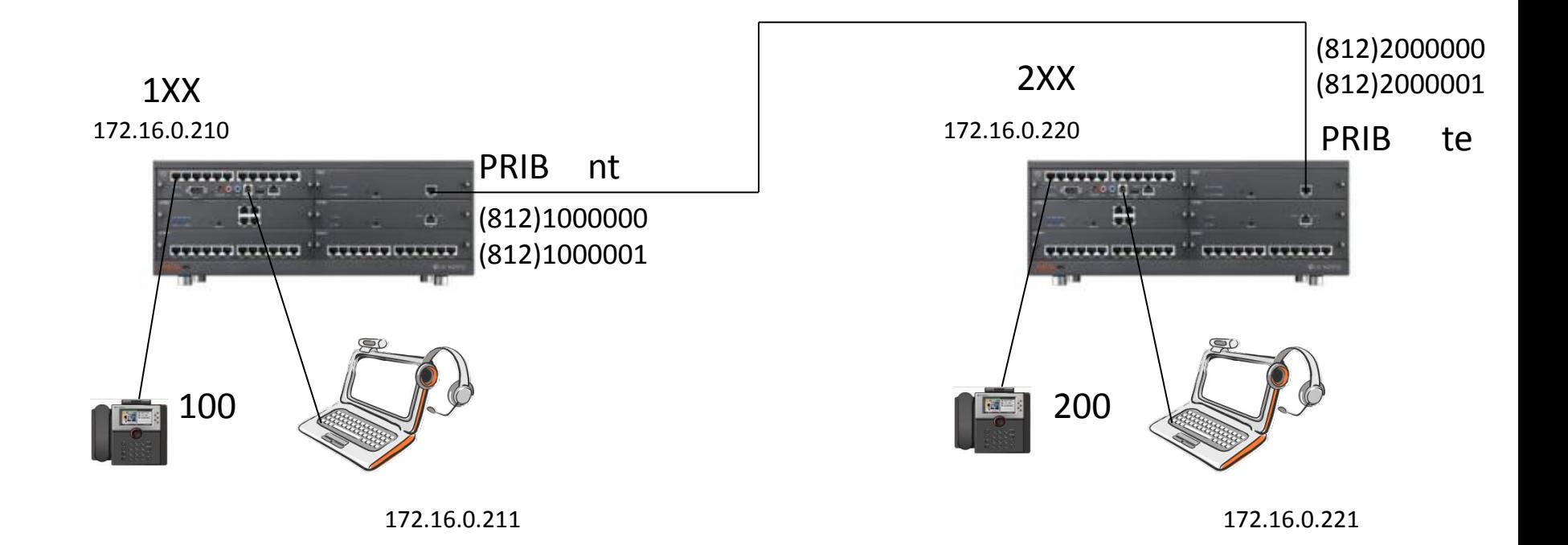

#### Соединить порты плат PRIB

## Входящий вызов. Линии DID. Практика

ISDN/Digital Board Attribute(300)[N]

1.

 $\mathbf{1}$  $\overline{2}$ 

> $\mathbf{1}$  $\overline{2}$

Выбрать номер слота с установленной платой ISDN

Load Enter Slot No  $(2-12)$ : Overview

2. Призвести настройку синхронизации Выбрать ведущего NT или ведомого TE

#### 3. В PGM 160-162 меняем обозначенные пара

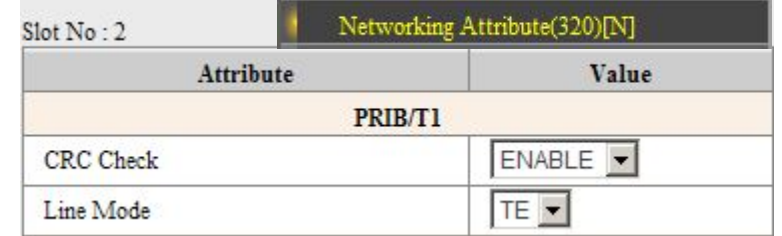

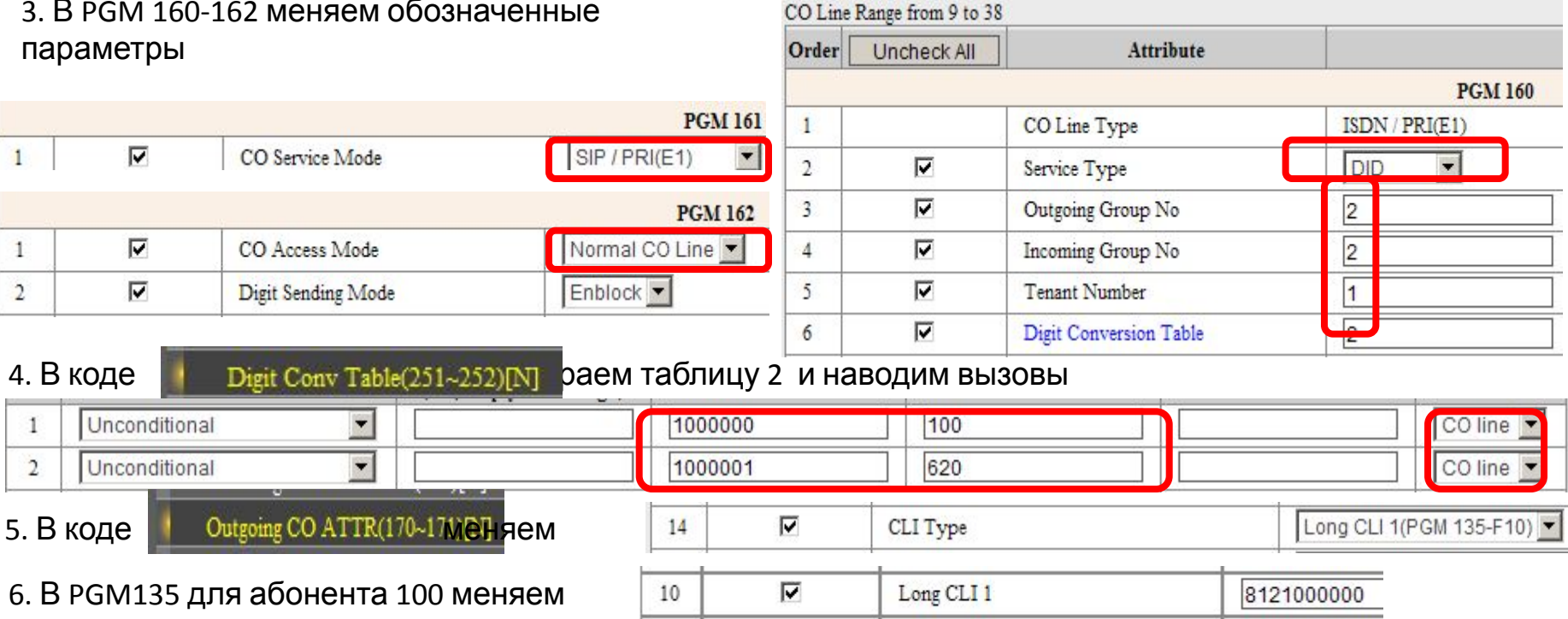

7. Делаем исходящий вызов используя PRI. На станции 2ХХ набираем 802 и номера 1000000, и 1000001

## DISA. Голосовое меню

Настраиваемые голосовые меню для входящих вызовов с использованием платы VMIU применяются в случае реализации функции DISA(Эта функция позволяет внешнему абоненту без помощи оператора вызвать любого внутреннего абонента или получить доступ к внешним линиям). При этом внешний абонент может получить доступ к требуемому назначению набором всего одной цифры. Кроме того, он может также непосредственно вызвать любого внутреннего абонента, набрав его внутренний номер

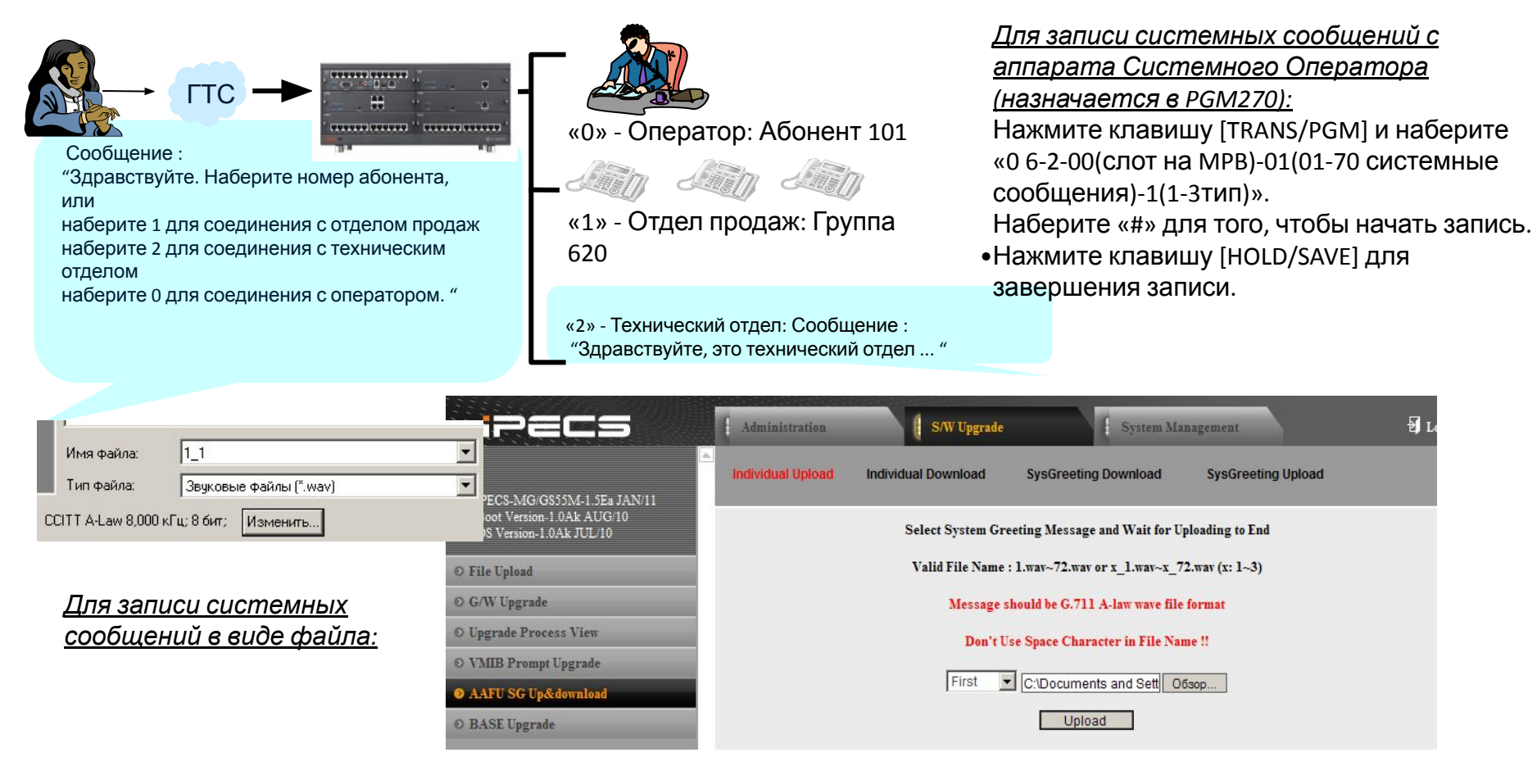

## DISA. Голосовое меню. Практика

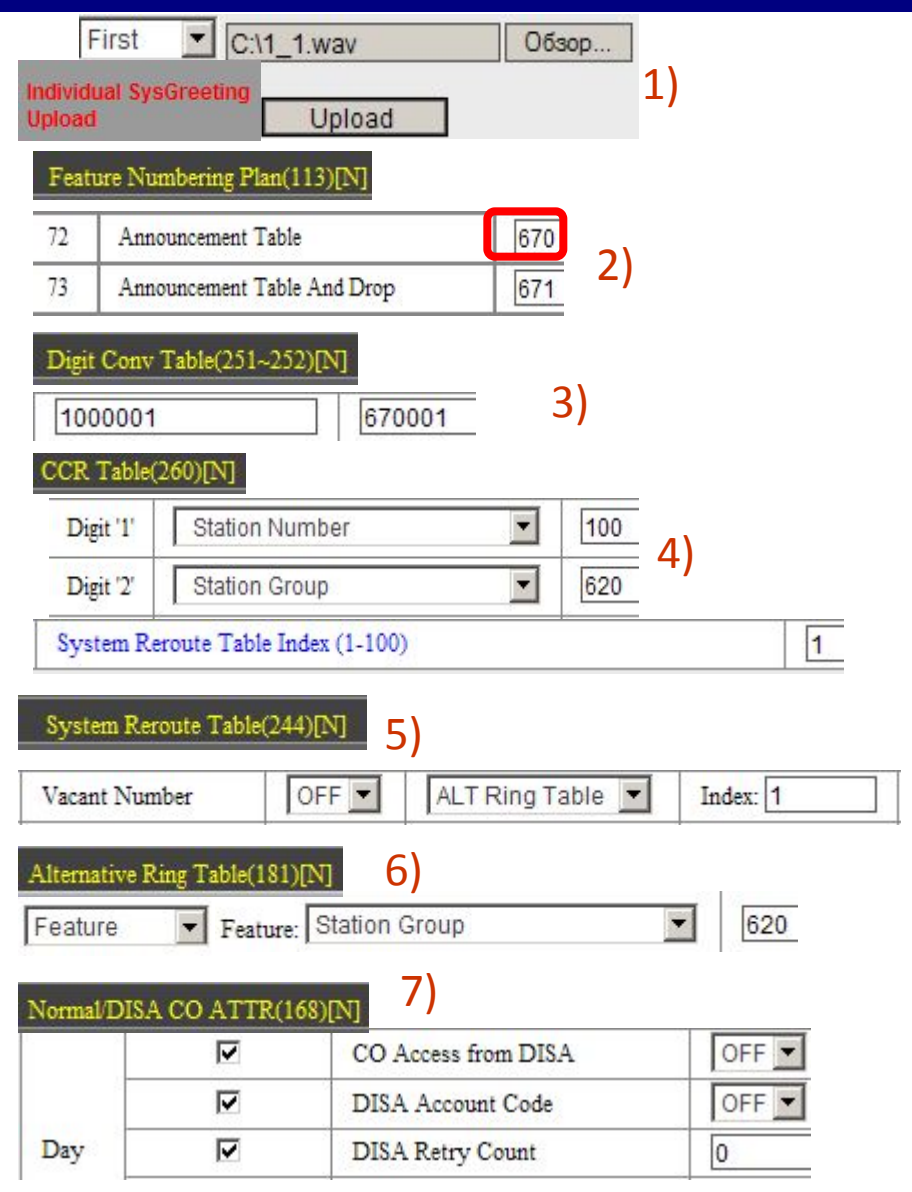

- 1) Загружаем файл приветствия
- 2) В пункте 113 уточняем код функции автосекретаря
- 3) В пункте 251, таблица 2 (PRI) производим наведение вызова на авто-секретарь (код функции + номер сообщения)
- 4) Создаем голосовое меню. Номер таблицы CCR=номеру голосового сообщения. И задаем номер таблицы перемаршрутизации.
- 5) В таблице перемаршрутизации описываем действия авто-секретаря для каждого события
- 6) В таблице альтернативного вызова назначаем назначение вызова для событий
- 7) Проверяем параметры доступа к сервису DISA. Делается для всего диапазона внешних линий с данным сервисом. И меняем счетчик попыток DISA на 0.

## SIP. Вызов с регистрацией

#### SIP вызов с регистрацией

MPB IP : 172.16.0.210 STA 1XX

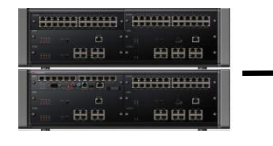

• CO Line Attribute (PGM 160, 161)

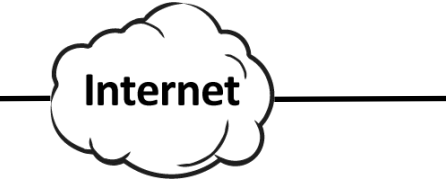

SIP Server IP : 61.41.106.116

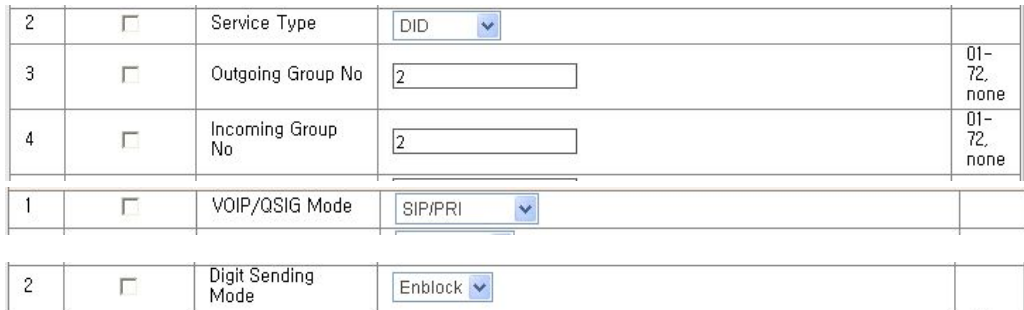

• SIP CO Basic Registration

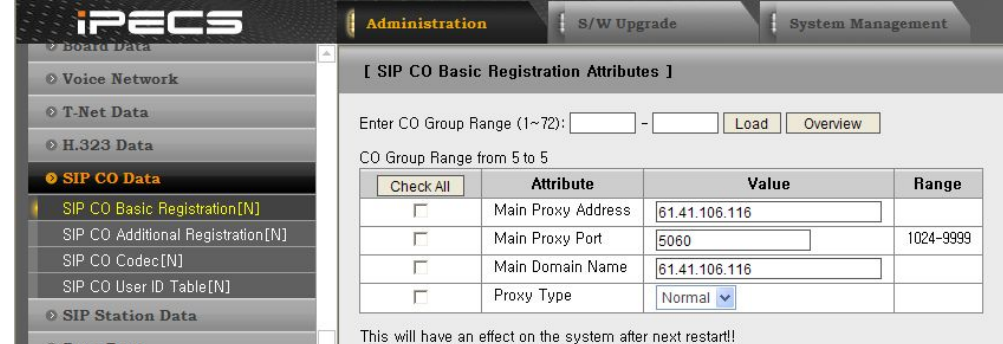

- SIP CO Additional Registration (требуется перезагрузка)
- SIP CO Codec
- SIP CO User Id

## SIP. Вызов с регистрацией. Практика

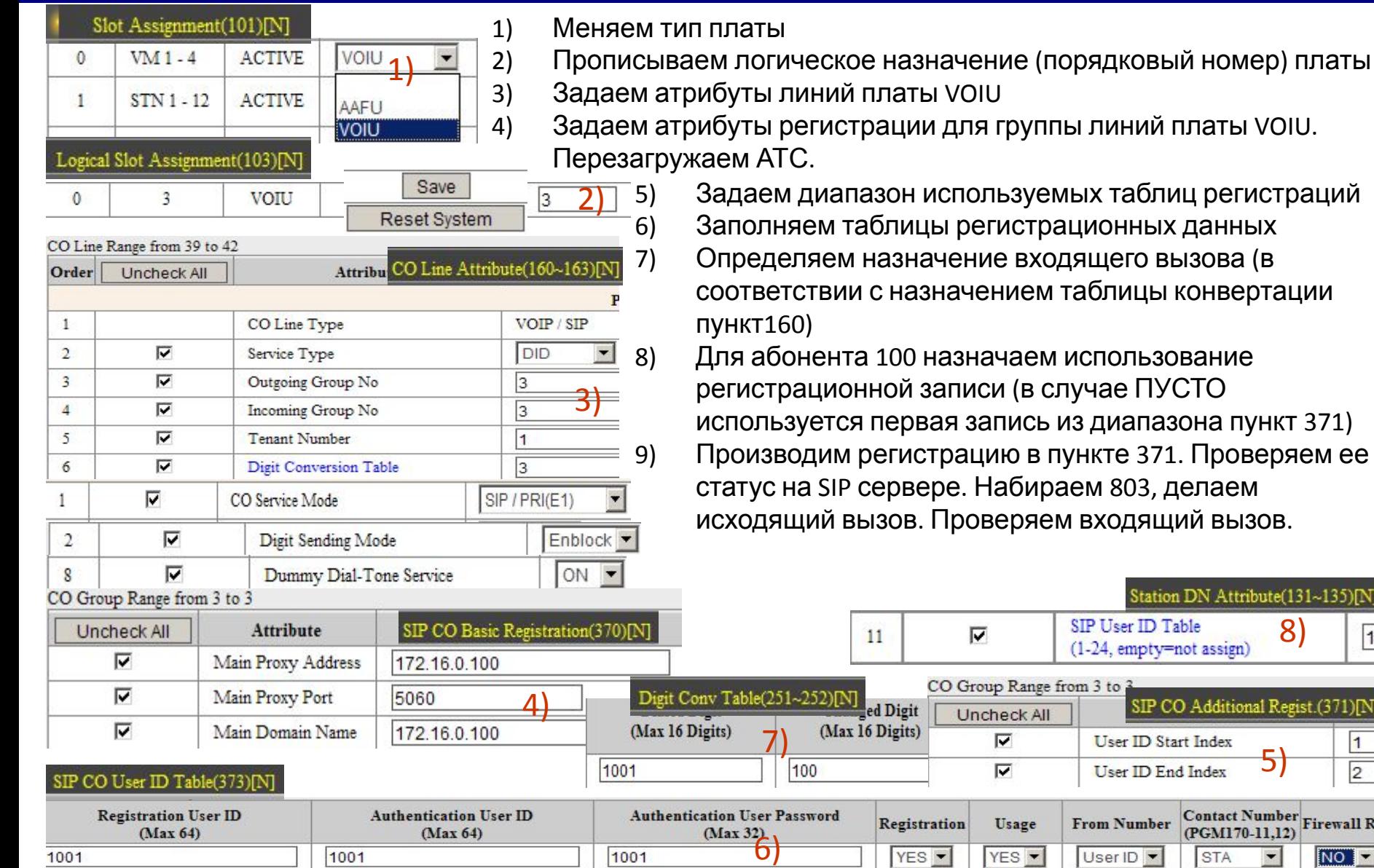

группы линий платы VOIU.

- ьзуемых таблиц регистраций истрационных данных е входящего вызова (в нием таблицы конвертации
- чаем использование и (в случае ПУСТО пись из диапазона пункт 371) ю в пункте 371. Проверяем ее абираем 803, делаем еряем входящий вызов.

5)

Contact Number<br>(PGM170-11.12) Firewall Roy

**NO** 

8)

1

Station DN Attribute(131~135)[N]

SIP CO Additional Regist.(371)[N

(PGM170-11,12)

**STA** 

SIP User ID Table

Range from 3 to 3

Isage

(1-24, empty=not assign)

User ID Start Index

User ID End Index

**From Number** 

User ID -

## IP абонент. IP phone

### IP Extension – IP Phone

IP phone LIP-8000/7000 подключение к iPECS-MG возможно как из внутренней так и из внешней сети. Количество единовременных разговоров зависит от кол-ва VOIB/VOIU каналов.

IP Phone могут быть зарегистрированы по MAC либо используя логин и пароль

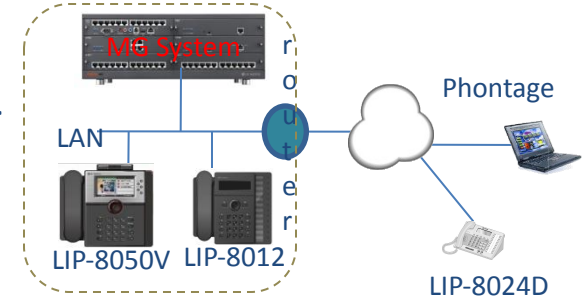

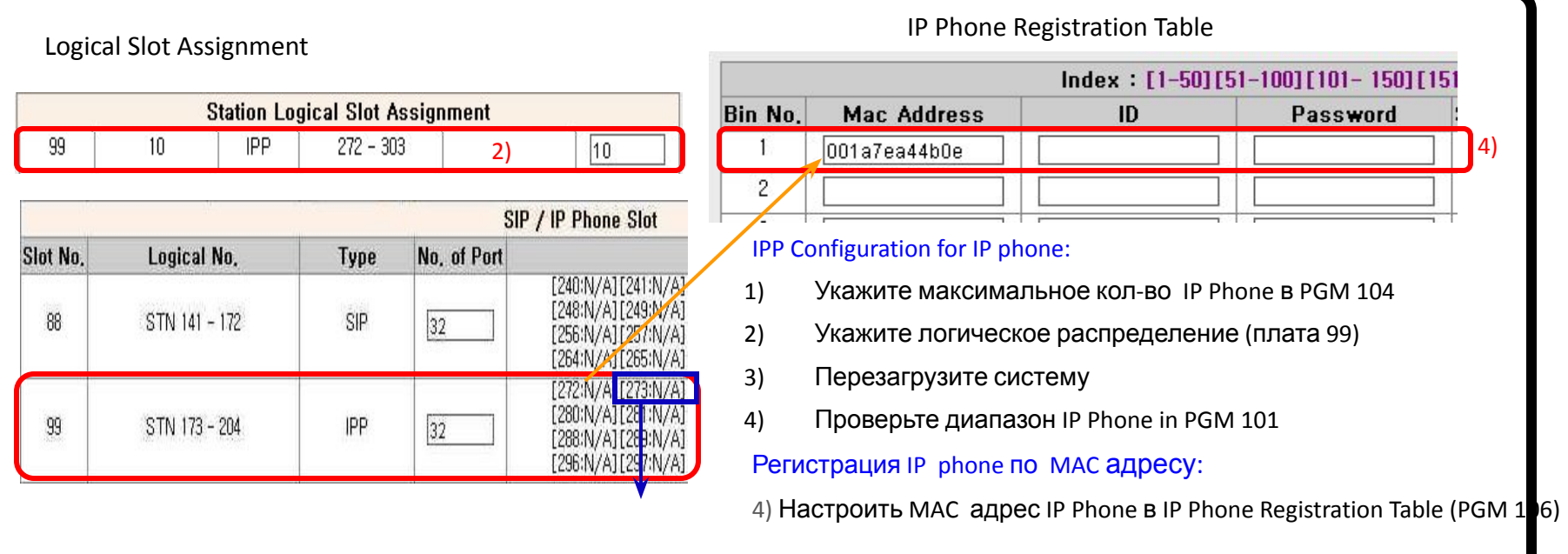

## IP абонент. SIP phone

#### SIP устройства находящиеся как во внутренней так и внешней сети могут быть зарегистрированы на iPECS-MG. Количество SIP Extension - SIP Phone (настройки системы) MPB VOIB

единовременных разговоров зависит от кол-ва VOIB/VOIU каналов.

SIP устройства могут быть зарегистрированы используя ID & Authentication ID & Password authentication

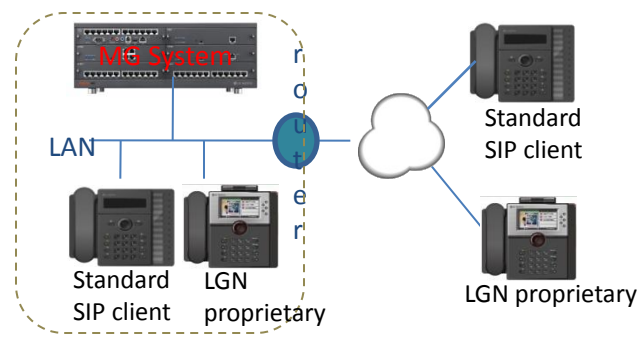

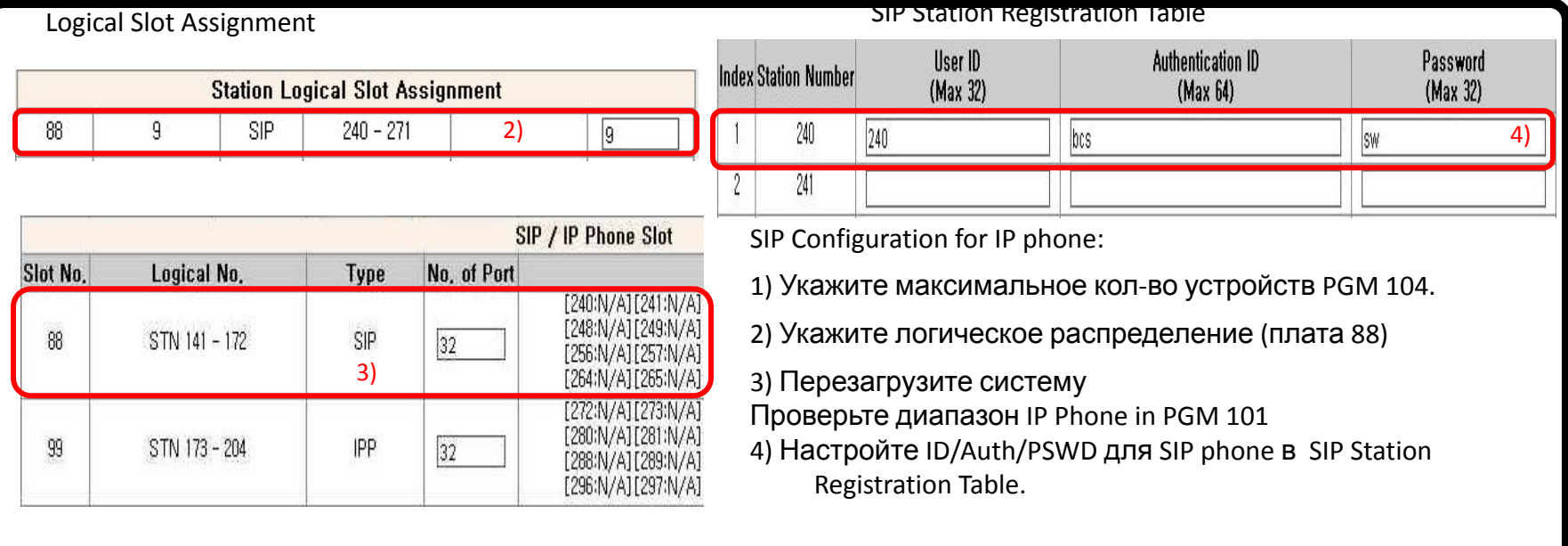

## IP абонент. Практика

1) В пункте 104 указать необходимое кол-во регистраций

2) В пункте 103 указать порядковый логический номер слотов для виртуальных плат SIP и IPP. Перезагрузка.

**[COLISTA][VMIB]** Password, либо MAC адрес **Station Logical Slot Assignment** 4) Запустить Phontage. Зарегестрировать.

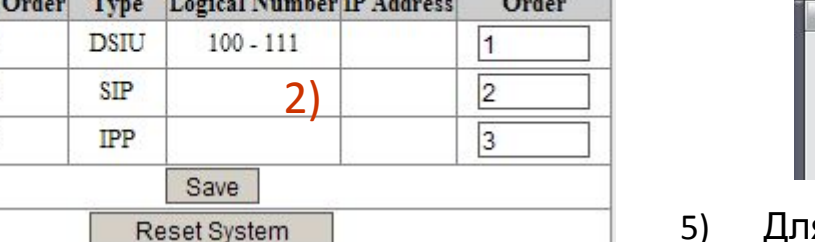

P-Phone Registration(106)[N]

3

DECT/IP/SIP Max Port(104)[N]

Logical Slot Assignment(103)[N]

Max Number of IP Phones

Max Number of SIP Phones

**Slot No. Current** 

1 88 99

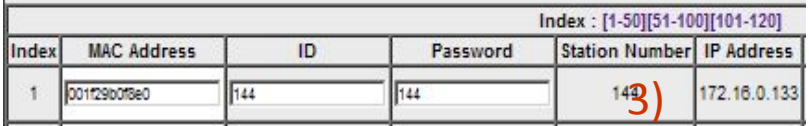

1)

 $32$ 

 $32$ 

## 3) Для регистрации IP phone требуется указать ID и

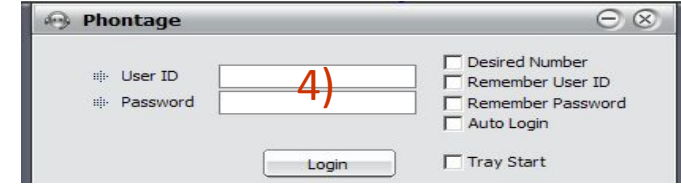

5) Для регистрации SIP phone требуется указать регистрационные данные абонента. !!!!ДЛЯ ВОЗМОЖНОСТИ РЕГИСТРАЦИИ SIP АБОНЕНТА ТРЕБУЮТСЯ КЛЮЧИ АКТИВАЦИИ ЛИБО РЕЖИМ DEMO!!!! Регистрируем SIP клиента.

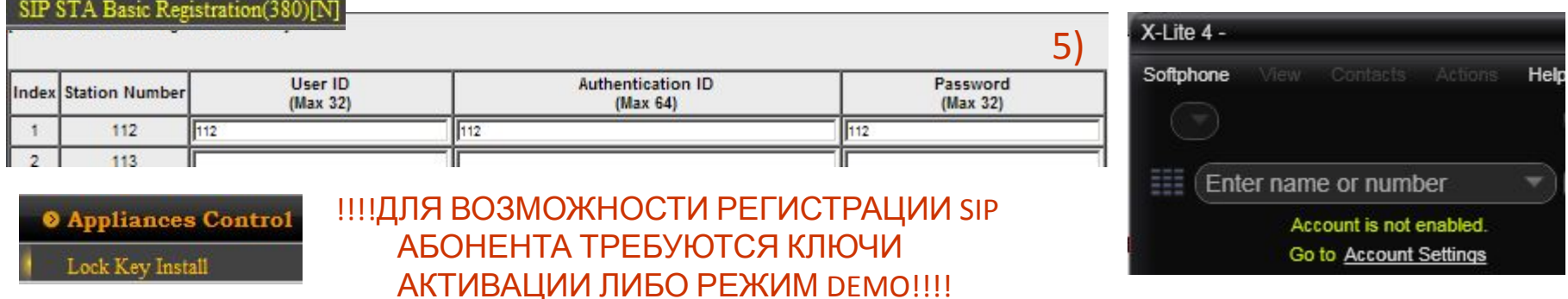

## Дополнительные функции. Абонент

### Класс сервиса COS

- 16 классов
- Могут быть присвоены каждому DN или С.Л.
	- 1) Когда внутренние номера осуществляют внешний вызов.
	- 2) Когда внешний абонент пытается совершить внешний вызов через DISA или DID.

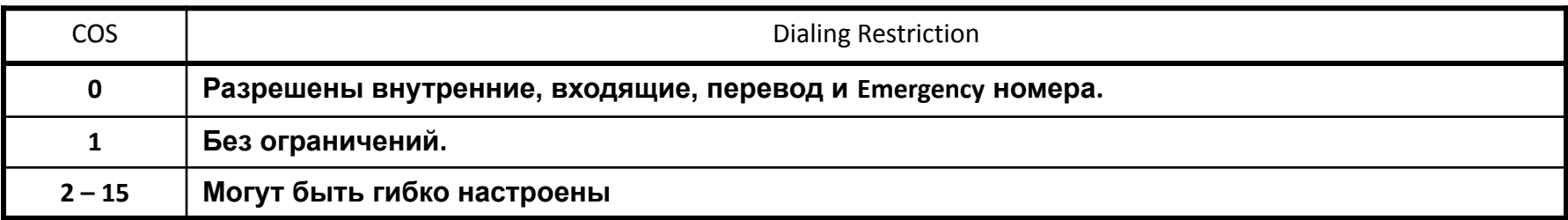

#### **Toll Table**

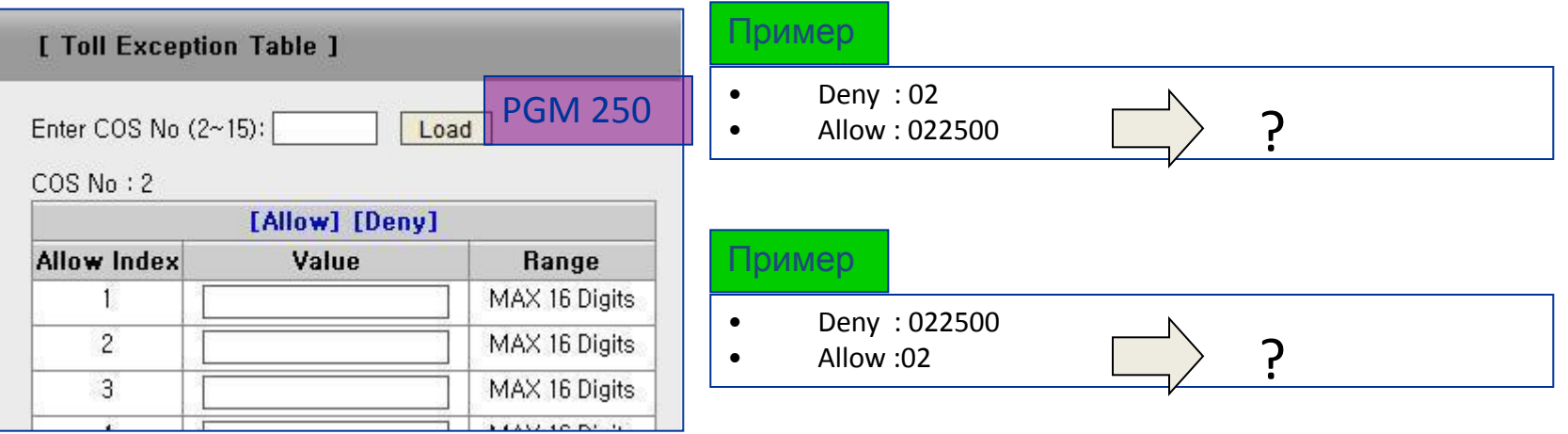

## Дополнительные функции. Абонент

## Мобильные абоненты

- Каждый DN может иметь 2 внешних номера для интеграции с сотовыми сетями.
- Настройка
- Mobile Attributes (PGM236) : Mobile Flash Digit & Input Time
- Mobile Extension Access (PGM132-F6)
- Mobile Extension Number Access (PGM146)

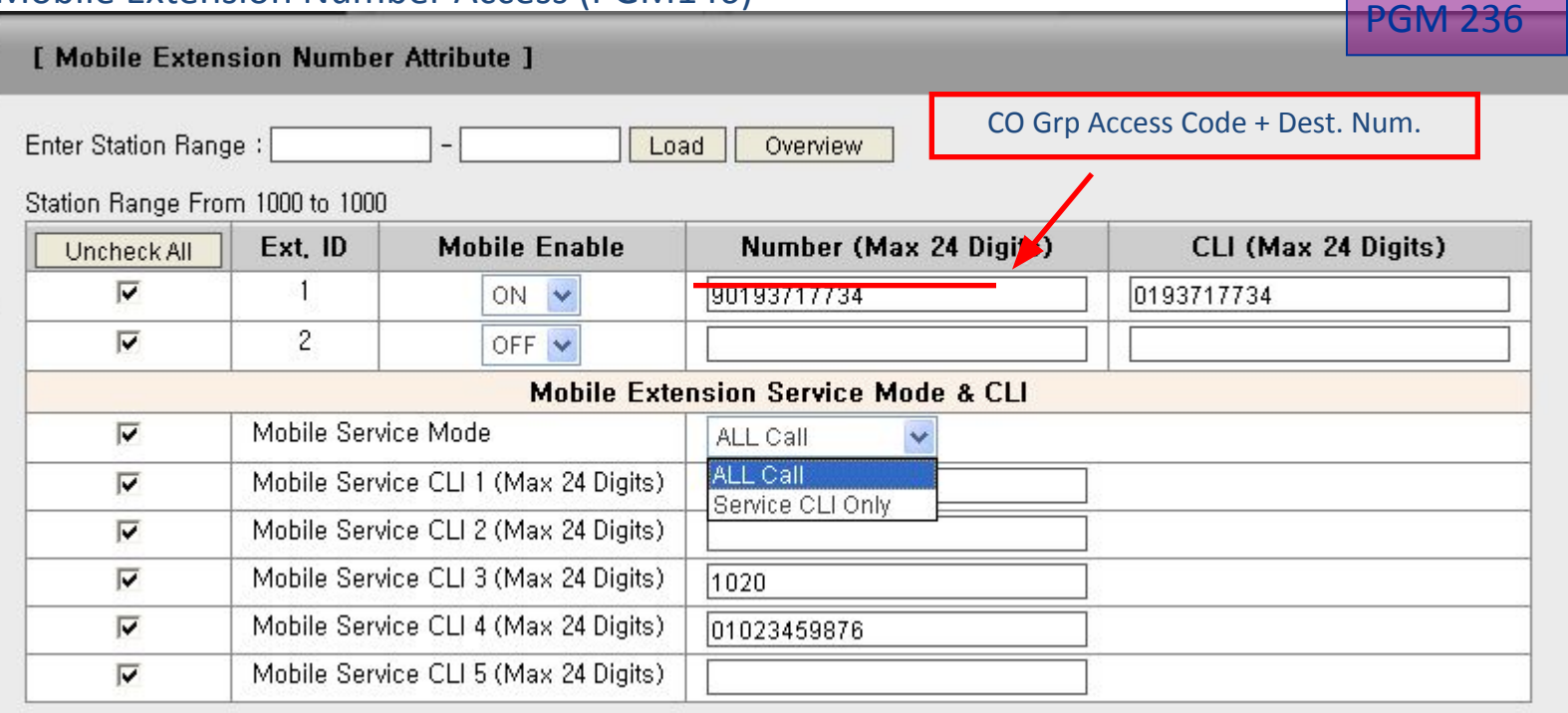

## Дополнительные функции. SMDR

## Параметры SMDR отчёта

SMDR Service Option : [On Line] / [Off Line] / [On-Off Line] / [Interface] / [E-Mail] / [Off Line & E-Mail] / [On-Off Line & E-Mail] / [Interface & E-Mail]

- Report Type [Outgoing Call] / [Incoming Call] [Internal Call] / [Lost Call]

- Additional Report Option
	- 1. Transfer Call Charge

2. Attendant Transfer Call Charge

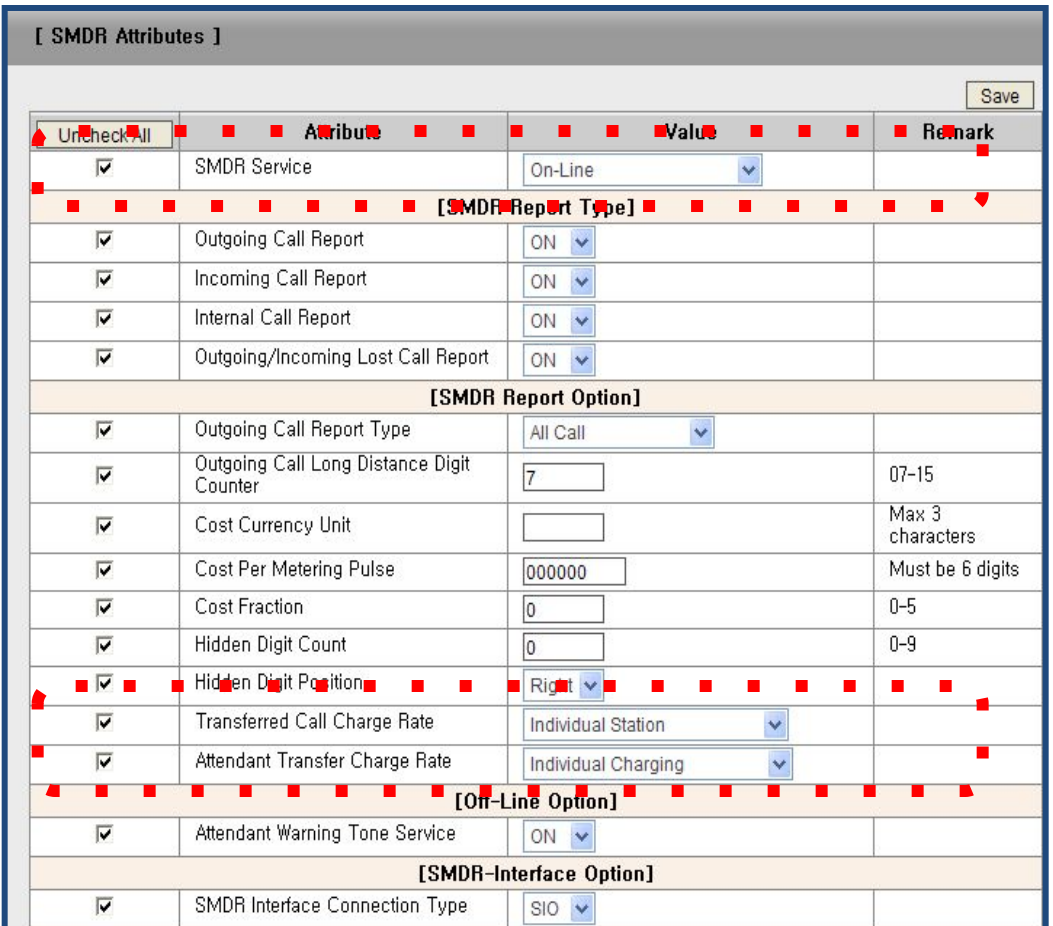

#### Установка лицензионных ключей

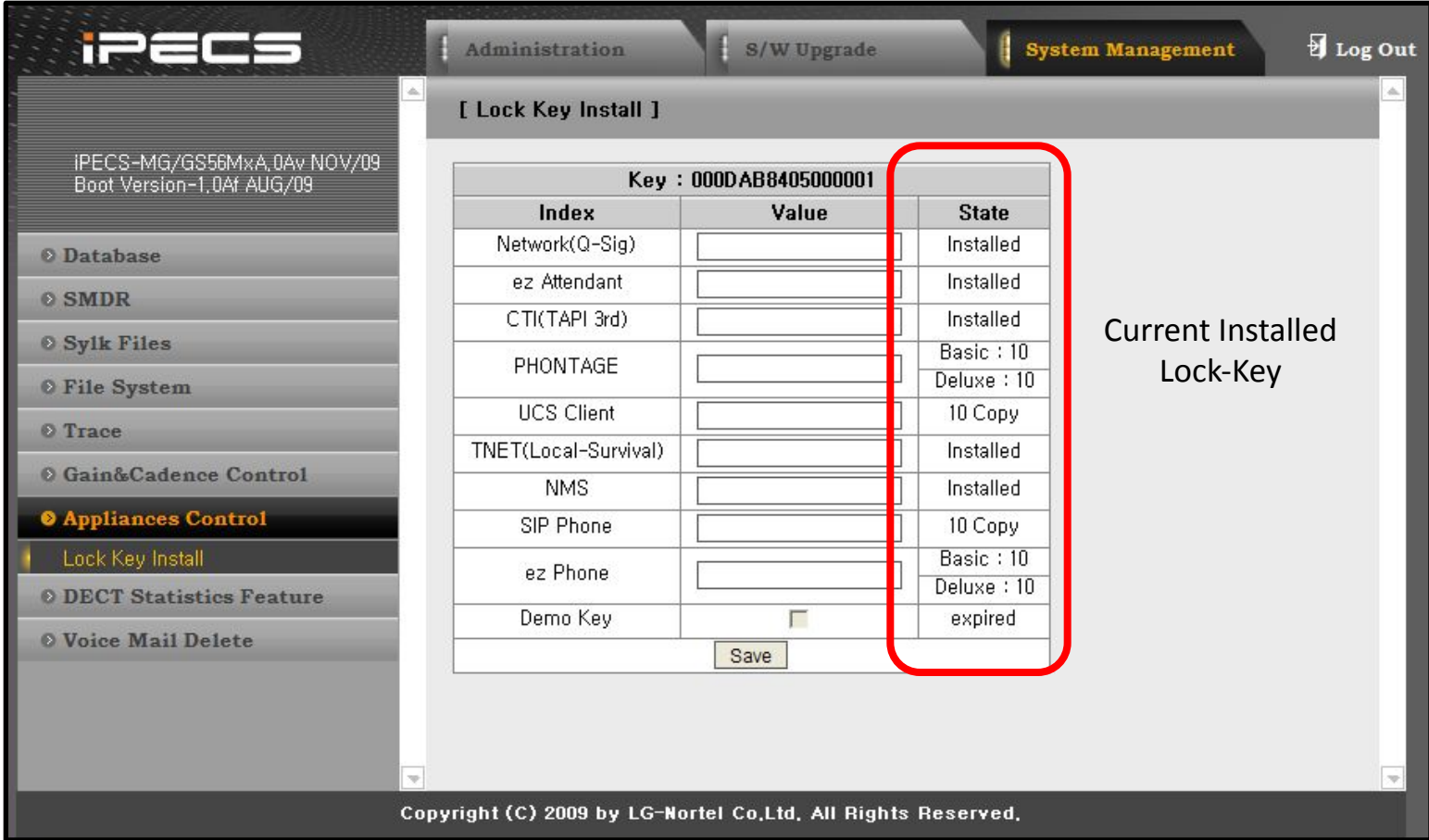

## Дополнительные функции. Трассировка PRI

#### Выбрать Trace – TCP 2

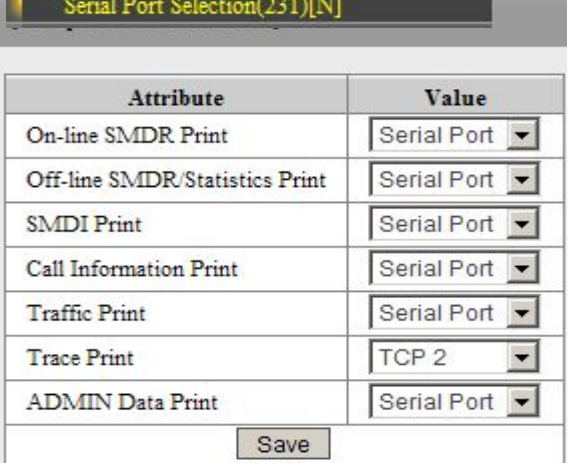

#### Нажать кнопку "Пуск" выполнить Перезапустить MPB

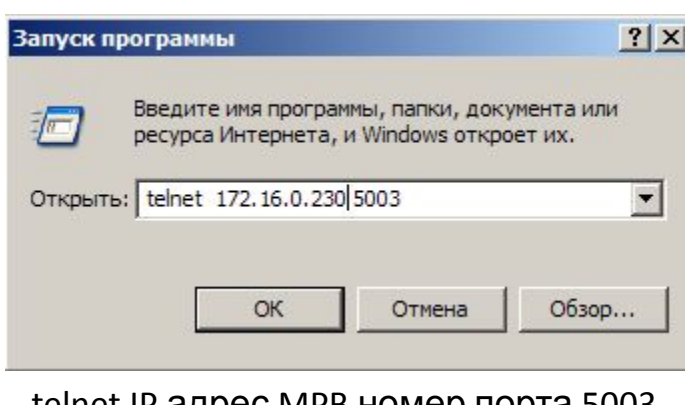

 telnet IP адрес MPB номер порта 5003 telnet 172.16.0.210 5003 Повторить действие

# Telnet 172.16.0.230  $\Box$   $\times$ Welcome to iPECS-MG system. Press enter.<br>Your address is 172.16.0.133 Your TCP port number is 1.

## Telnet 172.16.0.230  $\Box$   $\times$ Welcome to iPECS-MG system. Press enter.<br>Your address is 172.16.0.133 Your TCP port number is 2. 0086639 Date:11/03/18, Time:19:24

## Дополнительные функции. Трассировка PRI

Для подключения 1

IPKTS System, Remote Maintenance Access ENTER PASSWORD: \*

Нажать ENTER

Ввести maint пароль

Нажать ENTER

iPECS-MG MPB100 System Uersion iPECS-MG/GS55M-1.5Ea JAN/11 Checksum: 0 Dsp Version: 1.1(10/03/16), (A-law) DATE: 03/28/11 TIME: 14:42:32 SITE NAME: You are on TCP01 ENTER PASSWORD: \*\*\*\*\*\*

Ввести пароль jennie

 $\text{mon}$  t  $\text{h}$  2 Show current trace setting for unit\_id & slot\_no UNIT ID Slot No  $\overline{2}$ done. mon> tm 1206 Show current trace mask **TID** Status Port  $-1206$  :  $\zeta$  on, 02) done. mon> tm 9302 Show current trace mask **TID** Status Port  $1206 :$  (on, 02)<br>9302: (on, 02) done .

Включить трассировку и необходимые маски Совершить вызов и посмотреть результат во 2м подключении